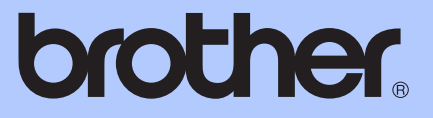

# BENUTZERHANDBUCH - ERWEITERTE FUNKTIONEN

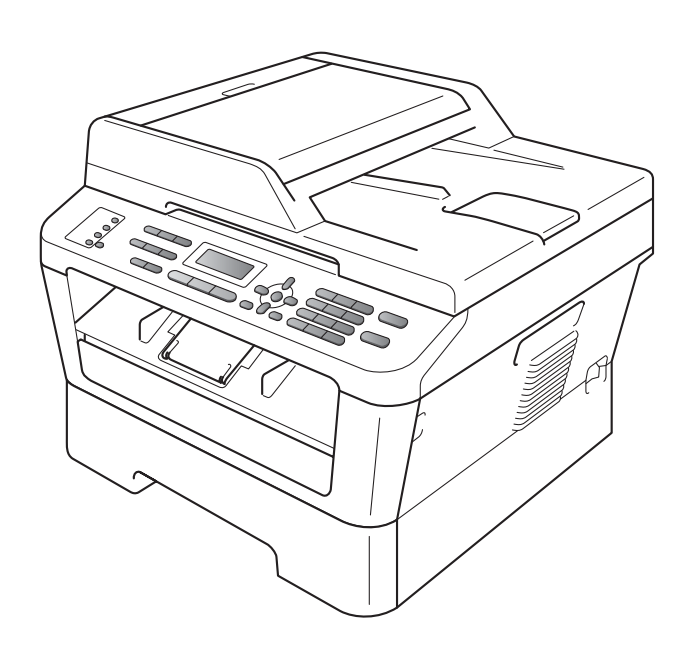

MFC-7360N MFC-7460DN MFC-7860DW

Nicht alle Modelle sind in allen Ländern verfügbar.

Version 0

GER/AUS

## **Benutzerhandbücher und wo sie zu finden sind**

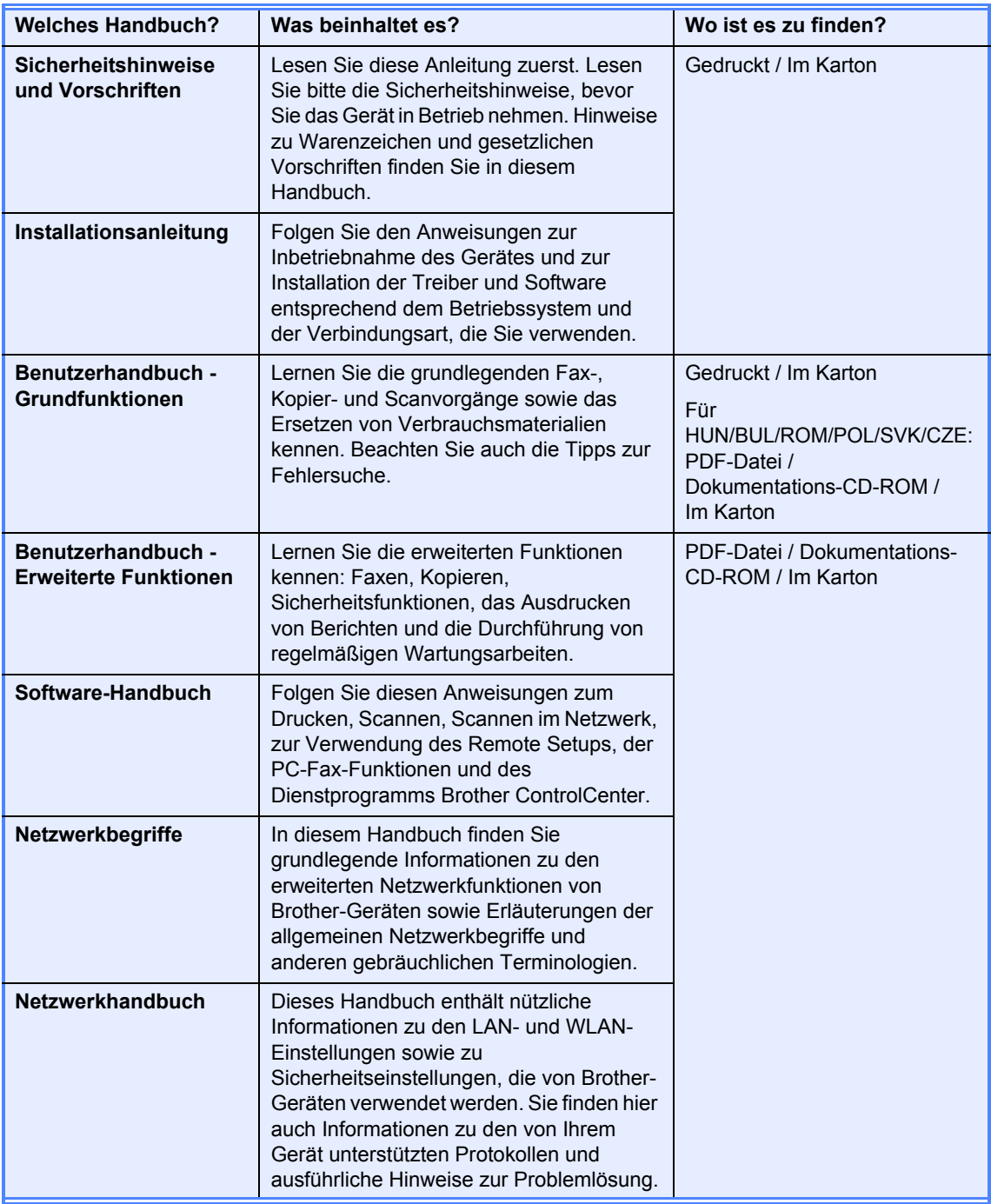

## Inhaltsverzeichnis

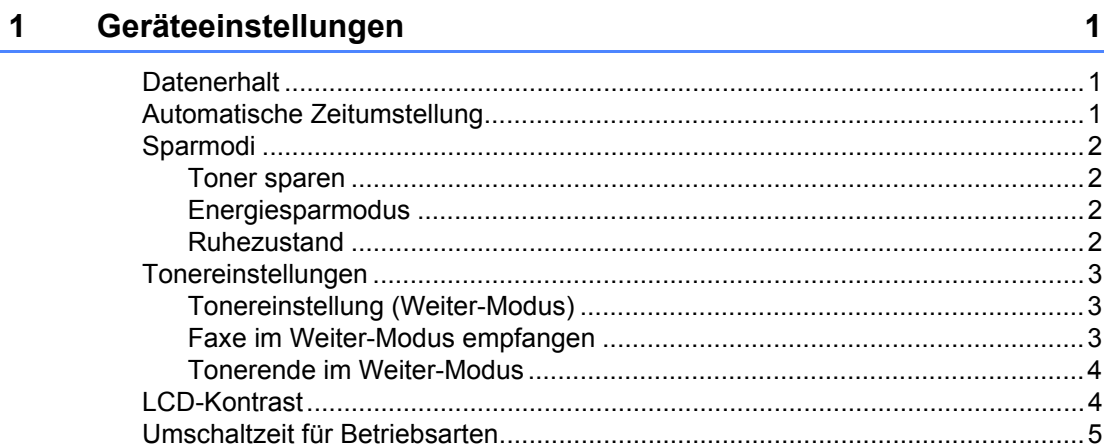

#### **Funktionen sperren**  $2^{\circ}$

 $6\phantom{a}$ 

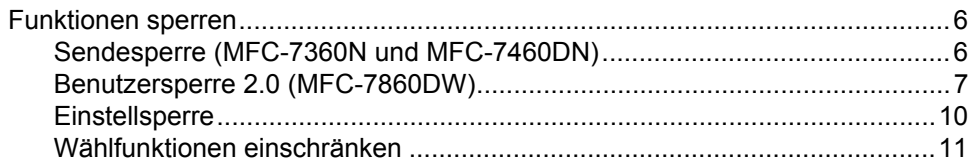

#### Fax senden  $\mathbf{3}$

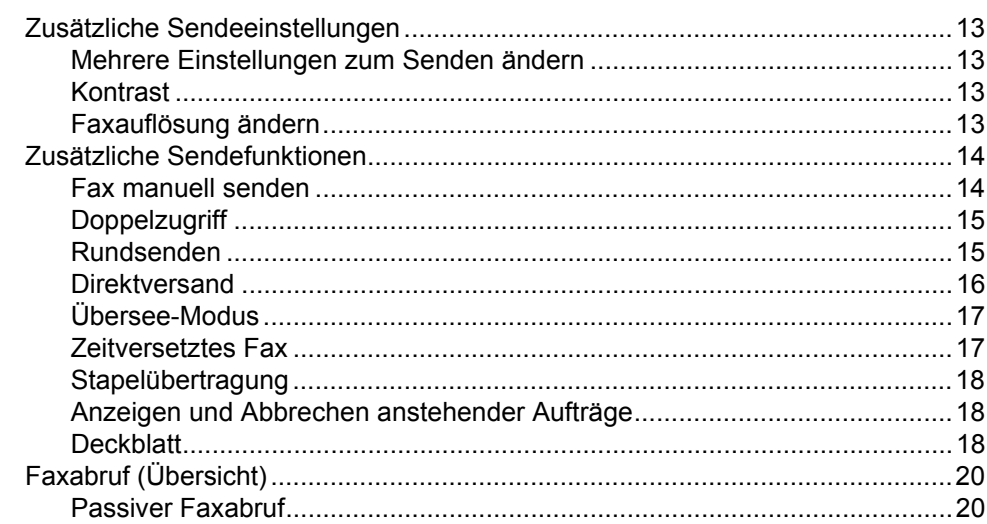

#### $\overline{\mathbf{4}}$ Fax empfangen

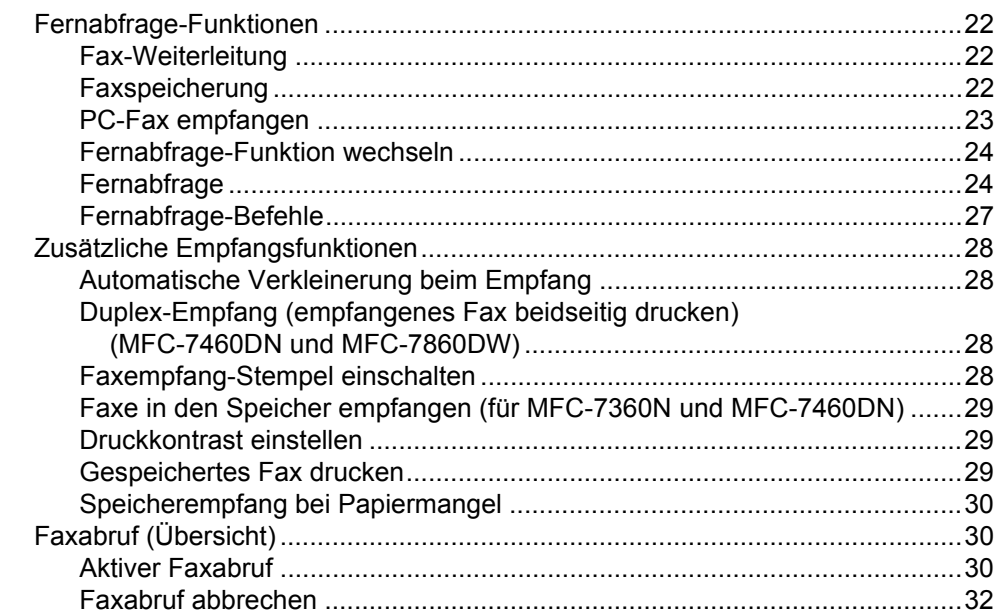

#### $5\overline{)}$ Rufnummern wählen und speichern

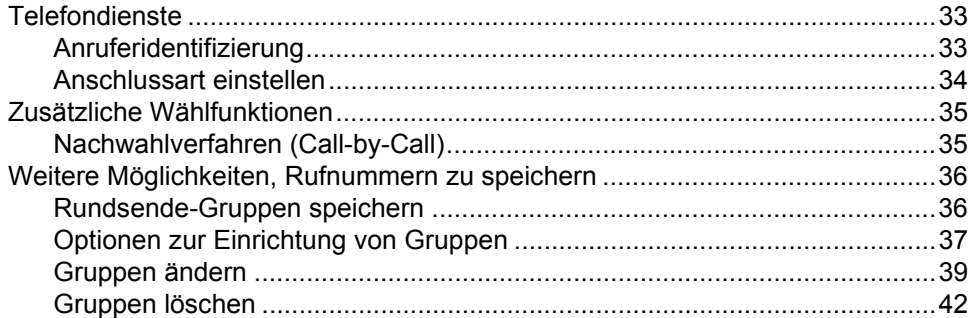

#### Berichte und Listen ausdrucken  $6\overline{6}$

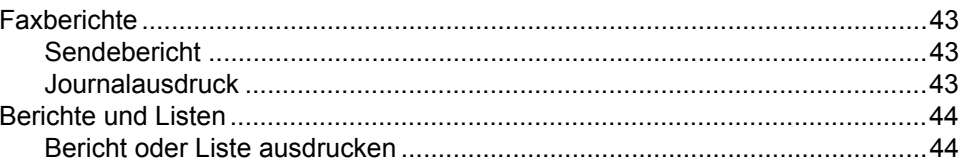

33

43

22

#### $\overline{7}$ Kopieren

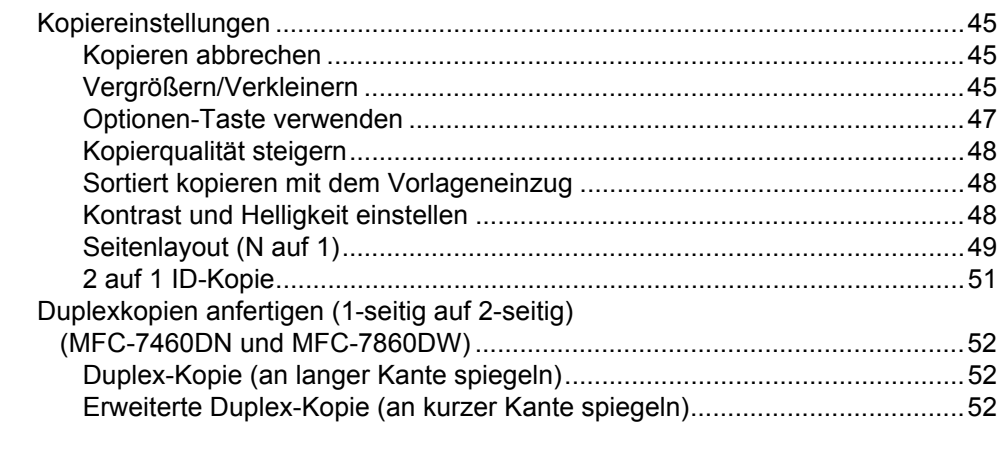

#### Regelmäßige Wartung  $\mathsf{A}$

53

60

45

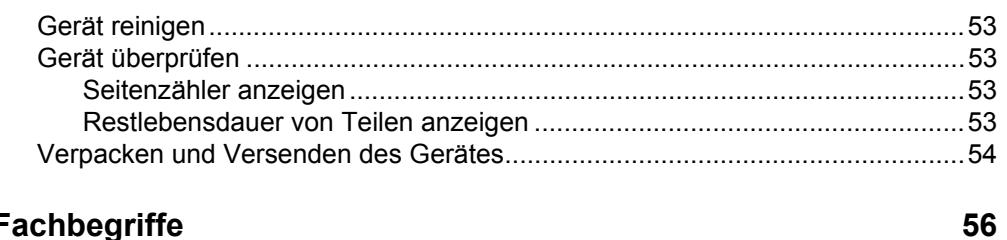

#### $\, {\bf B} \,$ Fachbegriffe

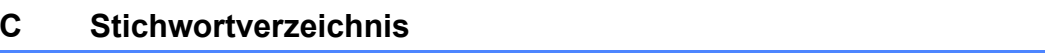

**v**

**1**

## <span id="page-6-0"></span>**Geräteeinstellungen <sup>1</sup>**

Die Menüeinstellungen werden dauerhaft gespeichert und bleiben auch bei einer Stromunterbrechung *erhalten*. Die temporären Einstellungen (wie zum Beispiel der Kontrast) gehen jedoch verloren.

#### (Für MFC-7860DW)

Während einer Stromunterbrechung bleiben Datum und Uhrzeit sowie die im Gerät gespeicherten Faxe (zum Beispiel zeitversetzte Sendevorgänge) bis zu 60 Stunden lang erhalten. Andere Faxaufträge im Gerätespeicher gehen verloren.

(Für MFC-7360N und MFC-7460DN) Während einer Stromunterbrechung bleiben Datum und Uhrzeit bis zu 2 Stunden erhalten. Faxaufträge im Gerätespeicher gehen verloren.

## <span id="page-6-1"></span>**<sup>1</sup> Datenerhalt <sup>1</sup> Automatische Zeitumstellung <sup>1</sup>**

<span id="page-6-2"></span>Sie können das Gerät so einstellen, dass es automatisch zwischen Sommer- und Winterzeit wechselt. Die Uhr des Gerätes wird dann automatisch im Frühjahr eine Stunde vor- und im Herbst eine Stunde zurückgestellt.

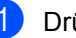

a Drücken Sie **Menü**, **0**, **2**, **2**.

Drücken Sie ▲ oder ▼, um Ein oder Aus zu wählen. Drücken Sie **OK**.

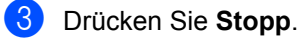

## <span id="page-7-0"></span>**Sparmodi <sup>1</sup>**

### <span id="page-7-1"></span>**Toner sparen <sup>1</sup>**

Mit dieser Funktion können Sie den Tonerverbrauch reduzieren. Wenn Sie den Tonersparmodus auf Ein einstellen, werden die Ausdrucke heller. Die Standardeinstellung ist Aus.

a Drücken Sie **Menü**, **1**, **4**, **1**.

Drücken Sie ▲ oder ▼, um Ein oder Aus zu wählen. Drücken Sie **OK**.

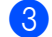

**3** Drücken Sie Stopp.

### **Hinweis**

Der Tonersparmodus sollte nicht zum Drucken von Fotos oder Graustufenbildern verwendet werden.

### <span id="page-7-2"></span>**Energiesparmodus <sup>1</sup>**

Durch den Energiesparmodus kann der Stromverbrauch verringert werden. Im Energiesparmodus wirkt das Gerät wie ausgeschaltet. Wenn Daten empfangen werden oder eine Funktion gestartet wird, wechselt das Gerät vom Energiespar- zum Bereitschaftsmodus.

Sie können wählen, wie lange nach der letzten Verwendung des Gerätes automatisch zum Energiesparmodus umgeschaltet werden soll. Der Zähler für die Abschaltzeit wird automatisch zurückgesetzt, wenn ein Kopiervorgang gestartet, ein Fax empfangen wird oder das Gerät Daten vom Computer empfängt. Die Standardeinstellung ist 3 Minuten.

Wenn das Gerät zum Energiesparmodus umgeschaltet hat, wird im Display Energiesparen angezeigt.

a Drücken Sie **Menü**, **1**, **4**, **2**.

b Geben Sie mit den Zifferntasten die gewünschte Abschaltzeit ein, nach der das Gerät zum Energiesparmodus umschaltet. Drücken Sie **OK**.

**3** Drücken Sie Stopp.

### <span id="page-7-3"></span>**Ruhezustand <sup>1</sup>**

Wenn sich das Gerät im Energiesparmodus befindet und für eine bestimmte Zeit keine Aufträge empfängt, wechselt es automatisch in den Ruhemodus und zeigt im Display Ruhezustand an. Im Ruhemodus wird noch weniger Energie als im Energiesparmodus verbraucht. Das Gerät wird wieder aktiviert und wärmt sich auf, wenn es Daten vom Computer empfängt oder wenn Sie eine Taste auf dem Funktionstastenfeld drücken.

(Für MFC-7860DW) Wenn ein Wireless-Netzwerk aktiviert ist, wechselt das Gerät nicht zum Ruhezustand. Für Informationen zur Deaktivierung des Wireless-Netzwerkes lesen Sie *Kapitel 3* im *Netzwerkhandbuch*.

## <span id="page-8-0"></span>**Tonereinstellungen <sup>1</sup>**

### <span id="page-8-1"></span>**Tonereinstellung (Weiter-Modus) <sup>1</sup>**

Sie können das Gerät auf Fortsetzen des Druckvorgangs nach Erscheinen der Meldung Toner ersetzen im Display einstellen.

Das Gerät druckt weiter, bis im Display die Meldung Toner verbraucht erscheint. Die Standardeinstellung ist Stopp.

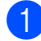

a Drücken Sie **Menü**, **1**, **8**.

- Drücken Sie ▲ oder V, um Fortfahren oder Stopp zu wählen. Drücken Sie **OK**.
- **3** Drücken Sie Stopp.

### **Hinweis**

- Wenn Sie im Weiter-Modus mit dem Drucken fortfahren, kann nicht für die Druckqualität garantiert werden.
- Bei Verwendung des Weiter-Modus kann der Ausdruck blass erscheinen.
- Nach Ersetzen der Tonerkassette durch eine neue wird der Weiter-Modus auf die Standardeinstellung (Stopp) zurückgesetzt.

### <span id="page-8-2"></span>**Faxe im Weiter-Modus empfangen <sup>1</sup>**

Das Gerät kann Faxe bei Erscheinen der Meldung Toner ersetzen im Display in den Speicher empfangen, wenn Sie den Weiter-Modus gewählt haben. Wenn die empfangenen Faxe im Weiter-Modus ausgedruckt werden, erscheint im Display die Abfrage, ob die Druckqualität der Faxnachricht in Ordnung ist. Ist die Qualität nicht gut, wählen Sie 2.Nein. Das Gerät behält dann die Faxe im Speicher, so dass Sie diese nach Ersetzen der Tonerkassette erneut ausdrucken können. Ist die Druckqualität gut, wählen Sie 1.Ja. Sie werden anschließend im Display gefragt, ob die ausgedruckten Faxe gelöscht werden können. Wenn Sie angeben, die Faxe nicht zu löschen, so werden Sie nach dem Ersetzen der Tonerkassette erneut danach gefragt.

### **Hinweis**

- Die Modelle MFC-7360N und MFC-7460DN können bis zu 400 Faxe und das Modell MFC-7860DW bis zu 500 Faxe im Speicher ablegen.
- (MFC-7360N und MFC-7460DN) Wenn Sie den Netzschalter ausschalten, gehen die gespeicherten Faxe verloren.
- Das Gerät behält die im Weiter-Modus gespeicherten Faxe, auch wenn Sie die Einstellung Fortfahren auf Stopp ändern.
- Wenn Sie eine neue Tonerkassette bei im Display angezeigter Meldung Toner verbraucht einsetzen, werden Sie im Display gefragt, ob die gespeicherten Faxe ausgedruckt werden sollen. Wählen Sie 1. Druck, um die gespeicherten Faxe auszudrucken.

### <span id="page-9-0"></span>**Tonerende im Weiter-Modus <sup>1</sup>**

Wenn im Display die Meldung Toner verbraucht erscheint, wird der Druckbetrieb vom Gerät gestoppt. Wenn der Speicher voll ist und Sie weiterhin Faxe empfangen möchten, müssen Sie eine neue Tonerkassette einsetzen.

## <span id="page-9-1"></span>**LCD-Kontrast <sup>1</sup>**

Sie können den LCD-Kontrast verändern, damit das Display heller oder dunkler wird.

- a Drücken Sie **Menü**, **1**, **5**.
- **2** Drücken Sie  $\blacktriangleright$ , wenn das Display dunkler werden soll. Drücken Sie d, wenn das Display heller werden soll. Drücken Sie **OK**.

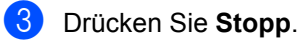

## <span id="page-10-0"></span>**Umschaltzeit für Betriebsarten <sup>1</sup>**

Das Gerät hat 3 Betriebsarten-Tasten: **FAX**, **SCANNER** und **KOPIERER**.

Sie können einstellen, wie lange nach dem letzten Kopier- oder Scanvorgang das Gerät wieder zum Faxbetrieb umschaltet. Wenn Sie Aus wählen, bleibt das Gerät jeweils in der zuletzt verwendeten Betriebsart.

Diese Einstellung legt auch fest, nach welcher Zeitspanne das Gerät bei eingeschalteter Benutzersperre vom individuellen zum allgemeinen Benutzer wechselt. (Siehe *[Benutzer wechseln](#page-14-0)* [auf Seite 9.](#page-14-0))

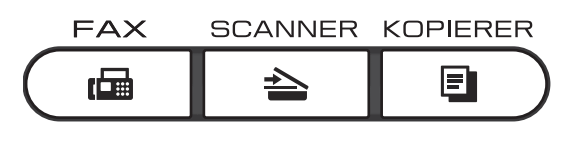

- a Drücken Sie **Menü**, **1**, **1**.
- **b** Drücken Sie  $\triangle$  oder  $\nabla$ , um 0 Sek., 30 Sek., 1 Min, 2 Min., 5 Min. oder Aus zu wählen. Drücken Sie **OK**.
- 

**<sup>3</sup>** Drücken Sie Stopp.

**2**

## <span id="page-11-0"></span>**Funktionen sperren**

## <span id="page-11-1"></span>**Funktionen sperren**

Sie können Ihr Gerät mit mehreren Sicherheitsstufen mittels Sendesperre (für MFC-7360N und MFC-7460DN) oder Benutzersperre 2.0 (für MFC-7860DW) und Einstellsperre einrichten. Sie können dann nicht mehr zeitversetzte Faxaufträge oder Faxabrufaufträge ausführen. Allerdings werden alle bereits geplanten zeitversetzten Faxaufträge gesendet, auch wenn Sie die Sendesperre oder die Benutzersperre 2.0 aktivieren; sie gehen also nicht verloren.

### <span id="page-11-2"></span>**Sendesperre (MFC-7360N und MFC-7460DN) <sup>2</sup>**

Mit der Sendesperre können Sie unbefugten Zugriff auf das Gerät verhindern. Bei eingeschalteter Sendesperre sind die folgenden Vorgänge möglich:

- Empfangen von Faxen
- Fax-Weiterleitung (wenn Fax-Weiterleitung bereits aktiviert wurde)
- Paging (Info-Anruf) (wenn Info-Anruf bereits aktiviert wurde)
- Fernabfrage (wenn Faxspeicherung bereits aktiviert wurde)
- PC-Faxempfang (wenn PC-Faxempfang bereits aktiviert wurde) Bei eingeschalteter Sendesperre sind die folgenden Vorgänge NICHT möglich:
- Senden von Faxen
- Kopieren
- PC-Druck
- Scannen

### **Hinweis**

- Um Faxe aus dem Speicher auszudrucken, schalten Sie die Sendesperre aus.
- Wenn Sie Ihr Sendesperrkennwort vergessen haben, wenden Sie sich an Ihren Brother-Händler.

### <span id="page-11-3"></span>**Kennwort festlegen <sup>2</sup>**

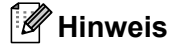

Wenn Sie das Kennwort bereits festgelegt haben, müssen Sie es nicht erneut festlegen.

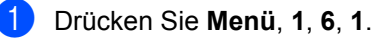

- b Geben Sie mit den Zifferntasten 0 bis 9 eine vierstellige Zahl als Kennwort ein. Drücken Sie **OK**.
- **3** Wenn Sie das Kennwort das erste Mal eingeben, erscheint Bestätigen: im **Display** Drücken Sie **OK**.
- 4 Geben Sie das Kennwort noch einmal ein. Drücken Sie **OK**.
- **5** Drücken Sie Stopp.

#### **Kennwort für die Sendesperre ändern**

- a Drücken Sie **Menü**, **1**, **6**, **1**.
- 2 Drücken Sie A oder V, um Kennwort einst. zu wählen. Drücken Sie **OK**.
- **3** Geben Sie das registrierte vierstellige Kennwort ein. Drücken Sie **OK**.
- 4 Geben Sie eine vierstellige Zahl als neues Kennwort ein. Drücken Sie **OK**.
- **6** Wenn Bestätigen: im Display erscheint, geben Sie das neue Kennwort noch einmal ein. Drücken Sie **OK**.
- f Drücken Sie **Stopp**.

### <span id="page-12-0"></span>**Benutzersperre 2.0 (MFC-7860DW) <sup>2</sup>**

Mit der Benutzersperre können folgende Funktionen für allgemeine Benutzer gesperrt werden:

- Fax senden
- Fax empfangen
- Kopieren
- Scannen
- PC-Druck

Diese Funktion schränkt auch den Zugriff auf Menüeinstellungen ein und verhindert dadurch, dass Benutzer die Standardeinstellungen des Gerätes ändern.

Vor der Verwendung der Benutzersperre muss ein Administratorkennwort festgelegt werden.

Es können individuelle Benutzer angelegt werden, denen die Verwendung von gesperrten Funktionen erlaubt werden kann. Individuelle Benutzer müssen zur Verwendung der Funktionen ein Kennwort eingeben.

Notieren Sie sich das Kennwort sorgfältig. Wenn Sie das Kennwort vergessen, müssen Sie das im Gerät gespeicherte Kennwort zurücksetzen. Informationen zum Zurücksetzen des Kennwortes erhalten Sie bei Ihrem Brother-Händler.

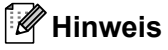

- Die Benutzersperre kann entweder manuell über das Funktionstastenfeld, mit Web Based Management oder mit BRAdmin Professional 3 konfiguriert werden. Wir empfehlen die Verwendung des Web Based Managements zur Konfiguration dieser Funktion. Weitere Informationen finden Sie im *Netzwerkhandbuch*.
- Nur Administratoren können Funktionen sperren oder Änderungen an den Benutzereinstellungen vornehmen.
- Wenn die Benutzersperre eingeschaltet ist, können im Faxmenü nur die Funktionen 1.Kontrast, 6.Passiver Abruf und 7.Deckblatt unter 2.Sendeeinstell. verwendet werden.

Wenn das Senden von Faxen gesperrt ist, kann keine Funktion im Faxmenü verwendet werden.

• Der aktive Faxabruf kann nur verwendet werden, wenn sowohl das Senden als auch das Empfangen von Faxen nicht gesperrt ist.

### <span id="page-13-1"></span>**Kennwort für den Administrator festlegen 2**

Im Folgenden wird beschrieben, wie ein Kennwort für den Administrator festgelegt werden kann. Dieses Kennwort wird benötigt, um Benutzer einzurichten und um die Benutzersperre ein- bzw. auszuschalten. (Siehe *[Individuelle Benutzer einrichten](#page-13-0)* [auf Seite 8](#page-13-0) und *[Benutzersperre ein-](#page-14-1) [/ausschalten](#page-14-1)* auf Seite 9.)

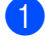

- a Drücken Sie **Menü**, **1**, **6**, **1**.
- **2** Geben Sie mit den Zifferntasten 0 bis 9 eine vierstellige Zahl als Kennwort ein. Drücken Sie **OK**.
- **3** Geben Sie das Kennwort noch einmal ein, wenn Bestätigen: im Display erscheint. Drücken Sie **OK**.
- d Drücken Sie **Stopp**.

#### **Administratorkennwort ändern <sup>2</sup>**

- a Drücken Sie **Menü**, **1**, **6**, **1**.
- 2 Drücken Sie ▲ oder V, um Kennwort einst. zu wählen. Drücken Sie **OK**.

- **3** Geben Sie das vierstellige aktuell gültige Kennwort ein. Drücken Sie **OK**.
- 4 Geben Sie eine vierstellige Zahl als neues Kennwort ein. Drücken Sie **OK**.
- **b** Wenn das Display Bestätigen: zeigt, geben Sie dasselbe Kennwort noch einmal ein. Drücken Sie **OK**.
- f Drücken Sie **Stopp**.

### <span id="page-13-2"></span>**Allgemeinen Benutzer einrichten <sup>2</sup>**

Mit dieser Funktion kann der öffentliche Zugriff, das heißt der Zugriff von allgemeinen Benutzern auf bestimmte Funktionen, eingeschränkt werden. Diese Einstellungen sind dann für alle Benutzer gültig, die zur Nutzung des Gerätes kein Kennwort eingeben. Es kann nur ein allgemeiner Benutzer angelegt werden.

- - a Drücken Sie **Menü**, **1**, **6**, **1**.
- 2 Drücken Sie  $\triangle$  oder  $\nabla$ , um ID einrichten zu wählen. Drücken Sie **OK**.
- **3** Geben Sie das Administratorkennwort ein. Drücken Sie **OK**.
- **4** Drücken Sie  $\triangle$  oder  $\blacktriangledown$ , um Allgem.Benutzer zu wählen. Drücken Sie **OK**.
- 6 Drücken Sie Aoder V, um Ein oder Aus für Fax senden zu wählen. Drücken Sie **OK**. Nachdem Sie Fax senden eingestellt haben, wiederholen Sie diesen Schritt für Faxempf., Kopieren, Scannen und PC-Druck. Wenn das Display Beenden zeigt, drücken Sie **OK**.
- f Drücken Sie **Stopp**.

### <span id="page-13-3"></span><span id="page-13-0"></span>**Individuelle Benutzer einrichten <sup>2</sup>**

Mit dieser Funktion können Sie Benutzer anlegen, für diese ein Kennwort festlegen und die Verwendung von Funktionen ermöglichen oder sperren. Zusätzliche Einschränkungen zum Beispiel durch Seitenzähler oder über PC-Anmeldenamen können über das Web Based Management eingestellt werden. (Weitere Informationen finden Sie im *Netzwerkhandbuch*.) Sie können bis zu 25 Benutzer mit Kennwort anlegen und für diese Benutzer die Verwendung von Funktionen ermöglichen oder sperren.

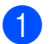

#### a Drücken Sie **Menü**, **1**, **6**, **1**.

- **Drücken Sie ▲ oder ▼, um ID** einrichten zu wählen. Drücken Sie **OK**.
- **3** Geben Sie das Administratorkennwort ein. Drücken Sie **OK**.
- <span id="page-14-2"></span>4 Drücken Sie  $\triangle$  oder  $\nabla$ , um Benutzer01 zu wählen. Drücken Sie **OK**.
- **b** Geben Sie über die Zifferntasten den Benutzernamen ein. (Siehe *Texteingabe* im *Anhang C* des *Benutzerhandbuchs - Grundfunktionen*.) Drücken Sie **OK**.
- **6** Geben Sie ein vierstelliges Kennwort für den Benutzer ein. Drücken Sie **OK**.
- <span id="page-14-3"></span>**7** Drücken Sie  $\triangle$  oder  $\nabla$ , um Ein oder Aus für Fax senden zu wählen. Drücken Sie **OK**. Nachdem Sie Fax senden eingestellt haben, wiederholen Sie diesen Schritt

für Faxempf., Kopieren, Scannen und PC-Druck. Wenn das Display Beenden zeigt, drücken Sie **OK**.

- **8** Wie[d](#page-14-2)erholen Sie die Schritte @ bis @, um weitere Benutzer anzulegen.
- **9** Drücken Sie Stopp.

### **Hinweis**

Sie können nicht denselben Namen für verschiedene Benutzer verwenden.

#### <span id="page-14-1"></span>**Benutzersperre ein-/ausschalten <sup>2</sup>**

Wenn Sie das falsche Kennwort eingeben, wird im Display Kennwort falsch angezeigt. Geben Sie das richtige Kennwort ein.

#### **Benutzersperre einschalten**

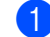

- a Drücken Sie **Menü**, **1**, **6**, **1**.
- Drücken Sie ▲ oder V, um Sperre Aus<sup>→</sup>Ein zu wählen. Drücken Sie **OK**.
- **3** Geben Sie das vierstellige Administratorkennwort ein. Drücken Sie **OK**.

#### **Benutzersperre ausschalten**

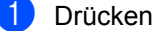

- a Drücken Sie **Menü**, **1**, **6**, **1**.
- Drücken Sie ▲ oder V, um Sperre Ein-Aus zu wählen. Drücken Sie **OK**.
- **3** Geben Sie das vierstellige Administratorkennwort ein. Drücken Sie **OK**.

#### <span id="page-14-0"></span>**Benutzer wechseln <sup>2</sup>**

Mit dieser Funktion können Sie bei eingeschalteter Benutzersperre zwischen registrierten individuellen Benutzern bzw. zum allgemeinen Benutzer wechseln.

#### **Zu individuellem Benutzer wechseln**

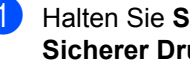

- a Halten Sie **Shift** gedrückt, während Sie **Sicherer Druck** drücken.
- 2 Drücken Sie ▲ oder ▼, um ID zu wählen. Drücken Sie **OK**.
- c Geben Sie Ihr vierstelliges Kennwort ein. Drücken Sie **OK**.

### **Zum allgemeinen Benutzer wechseln**

Wenn ein individueller Benutzer das Gerät nicht weiter nutzt, wechselt es nach der für die Betriebsart eingestellten Umschaltzeit (**Menü**, **1**, **1**) wieder zum allgemeinen Benutzer. (Siehe *[Umschaltzeit für](#page-10-0)  [Betriebsarten](#page-10-0)* auf Seite 5.) Sie können auch den Modus für den individuellen Benutzer verlassen, indem Sie die Betriebsarten-Taste für die aktuell eingestellte Betriebsart drücken. Im Display wird Allgem.Benutzer? angezeigt.

Drücken Sie **1**, um 1.Ja zu wählen.

### **Hinweis**

- Beim Versuch eine Funktion zu verwenden, die für die aktuell gewählte ID gesperrt ist, wird im Display Zugriff gesperrt angezeigt und das Gerät fragt dann nach Ihrem Namen. Wenn Sie Zugriff auf diese Funktion haben, drücken Sie ▲ oder ▼, um Ihren Namen zu wählen, und geben Sie Ihr vierstelliges Kennwort ein. Drücken Sie **OK**.
- Falls die Funktion, die Sie verwenden möchten, für alle Benutzer gesperrt ist, wird im Display Nicht möglich angezeigt und das Gerät kehrt zum Bereitschaftsmodus zurück. Sie können dann die gewünschte Funktion nicht verwenden. Bitten Sie Ihren Administrator, Ihre Benutzersperren-Einstellungen zu überprüfen.
- Wenn für Ihre ID eine maximale Seitenanzahl festgelegt wurde und diese bereits erreicht wurde, zeigt das Display beim Drucken von Daten Überschritten an. Bitten Sie Ihren Administrator, Ihre Benutzersperren-Einstellungen zu überprüfen.

### <span id="page-15-0"></span>**Einstellsperre <sup>2</sup>**

Mit der Einstellsperre kann durch Festlegen eines Kennwortes verhindert werden, dass Funktionseinstellungen versehentlich geändert werden.

Notieren Sie sich das Kennwort sorgfältig. Wenn Sie das Kennwort vergessen, müssen Sie die im Gerät gespeicherten Kennwörter zurücksetzen. Wenden Sie sich bitte an Ihren Administrator oder an Ihren Brother-Händler.

Wenn die Einstellsperre auf Ein gestellt ist, können die folgenden Einstellungen nur nach Eingabe des Kennwortes geändert werden:

- Umschaltzeit für Betriebsarten
- **Papier**
- Lautstärke
- Sparmodi
- LCD-Kontrast
- Funktionen sperren
- Dokument scannen
- Adressbuch
- Wählfunktionen einschränken
- $\blacksquare$  Drucker (Emulation <sup>1</sup>, Duplex <sup>2</sup>, Drucker zurücksetzen)
- Netzwerkeinstellungen (außer Status, Mac-Adresse, Scan to FTP  $2$ )
- Empfangsmodus
- Datum/Uhrzeit
- Absenderkennung
- Ton/Puls
- Wählton
- Anschlussart
- Reset
- <span id="page-15-1"></span><sup>1</sup> Für MFC-7860DW
- <span id="page-15-2"></span>Für MFC-7460DN und MFC-7860DW

Außerdem können die Geräteeinstellungen nicht über das Remote Setup geändert werden, während die Einstellsperre auf Ein gestellt ist.

#### **Kennwort festlegen <sup>2</sup>**

- a Drücken Sie **Menü**, **1**, **6**, **2**.
- **2** Geben Sie mit den Zifferntasten 0 bis 9 eine vierstellige Zahl als Kennwort ein. Drücken Sie **OK**.
- **3** Geben Sie Ihr Kennwort noch einmal ein, wenn Bestätigen: im Display erscheint. Drücken Sie **OK**.
- 

4 Drücken Sie **Stopp**.

#### **Kennwort für die Einstellsperre ändern <sup>2</sup>**

a Drücken Sie **Menü**, **1**, **6**, **2**.

- 2 Drücken Sie ▲ oder ▼, um Kennwort einst. zu wählen. Drücken Sie **OK**.
- **3** Geben Sie Ihr vierstelliges Kennwort ein. Drücken Sie **OK**.
- 4 Geben Sie eine vierstellige Zahl als neues Kennwort ein. Drücken Sie **OK**.
- **6** Geben Sie das neue Kennwort noch einmal ein, wenn Bestätigen: im Display erscheint. Drücken Sie **OK**.
- f Drücken Sie **Stopp**.

#### **Einstellsperre ein-/ausschalten <sup>2</sup>**

Wenn Sie in den folgenden Schritten das falsche Kennwort eingeben, wird im Display Kennwort falsch angezeigt. Geben Sie das richtige Kennwort ein.

#### **Einstellsperre einschalten**

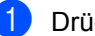

- a Drücken Sie **Menü**, **1**, **6**, **2**.
- Drücken Sie ▲ oder ▼, um Ein zu wählen. Drücken Sie **OK**.
- c Geben Sie Ihr vierstelliges Kennwort ein. Drücken Sie **OK**.
- 4 Drücken Sie **Stopp**.

#### **Einstellsperre ausschalten**

- a Drücken Sie **Menü**, **1**, **6**, **2**.
- b Geben Sie Ihr vierstelliges Kennwort ein. Drücken Sie die **OK**-Taste zweimal.
- <span id="page-16-1"></span>**3** Drücken Sie Stopp.

### <span id="page-16-0"></span>**Wählfunktionen einschränken <sup>2</sup>**

Mit dieser Funktion kann verhindert werden, dass zum Telefonieren oder Faxen eine falsche Nummer gewählt wird. Sie können auch das Wählen von Rufnummern über die Zifferntasten, die Zielwahl und die Kurzwahl einschränken.

Wenn Sie Aus wählen, sind die Wählfunktionen nicht eingeschränkt.

Wenn Sie 2x # eingeben wählen, werden Sie aufgefordert, dieselbe Nummer noch einmal einzugeben. Nach richtiger Wiederholung der Eingabe beginnt das Gerät zu wählen. Wenn bei der Wiederholung der Eingabe eine falsche Nummer eingegeben wurde, wird im Display eine Fehlermeldung angezeigt.

Kapitel 2

Wenn Sie Ein wählen, können mit dieser Wählfunktion keine Anrufe getätigt und keine Faxe gesendet werden.

### **Wählen über die Zifferntasten einschränken <sup>2</sup>**

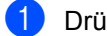

a Drücken Sie **Menü**, **2**, **6**, **1**.

- **2** Drücken Sie  $\triangle$  oder  $\nabla$ , um Aus, 2x # eingeben oder Ein zu wählen. Drücken Sie **OK**.
- **3** Drücken Sie Stopp.

#### **Zielwahl einschränken <sup>2</sup>**

a Drücken Sie **Menü**, **2**, **6**, **2**.

- **2** Drücken Sie  $\triangle$  oder  $\nabla$ , um Aus, 2x # eingeben oder Ein zu wählen. Drücken Sie **OK**.
- **3** Drücken Sie Stopp.

#### **Kurzwahl einschränken <sup>2</sup>**

- a Drücken Sie **Menü**, **2**, **6**, **3**.
- **2** Drücken Sie  $\triangle$  oder  $\nabla$ , um Aus, 2x # eingeben oder Ein zu wählen. Drücken Sie **OK**.
- **3** Drücken Sie Stopp.

### **Hinweis**

- Die Einstellung 2x # eingeben funktioniert nicht, wenn Sie vor Eingabe der Nummer den Hörer des externen Telefons abheben. Sie werden nicht aufgefordert, die Nummer erneut einzugeben.
- Wenn Sie Ein oder 2x # eingeben wählen, können Sie beim Wählen die Rundsendefunktion und das Nachwahlverfahren (Call-by-Call) nicht verwenden.

**3**

## <span id="page-18-0"></span>**Fax senden**

## <span id="page-18-1"></span>**Zusätzliche Sendeeinstellungen <sup>3</sup>**

### <span id="page-18-2"></span>**Mehrere Einstellungen zum Senden ändern**

Zum Senden einer Vorlage können Sie in beliebiger Kombination die folgenden Funktionen einstellen: Kontrast, Auflösung, Übersee-Modus, zeitversetztes Senden, Faxabruf, Direktversand und Deckblatt.

### **1** Vergewissern Sie sich, dass der

Faxbetrieb eingeschaltet ist  $\sqrt{m}$ . Nachdem Sie eine Einstellung geändert haben, erscheint im Display die Frage, ob Sie weitere Einstellungen ändern möchten.

Weitere Einstell 1.Ja 2.Nein

**2** Sie haben die folgenden Möglichkeiten:

- Wenn Sie weitere Einstellungen ändern möchten, drücken Sie **1**. Im Display erscheint wieder das Menü Sendeeinstell., in dem Sie weitere Einstellungen wählen können.
- Nachdem Sie alle gewünschten Einstellungen gewählt haben, drücken Sie **2**, um mit dem nächsten Schritt zum Senden eines Faxes fortzufahren.

### <span id="page-18-3"></span>**Kontrast <sup>3</sup>**

Für die meisten Dokumente erhalten Sie mit der Standardeinstellung Auto die besten Ergebnisse.

Sie wählt für normal gedruckte Dokumente automatisch die passende Kontrasteinstellung.

Zum Versenden extrem heller oder dunkler Dokumente kann durch Änderung der Kontrasteinstellung ein besseres Ergebnis erzielt werden.

Verwenden Sie Dunkel, um ein dunkles Dokument heller zu versenden.

Verwenden Sie Hell, um ein helles Dokument dunkler zu versenden.

- **Convergewissern Sie sich, dass der** Faxbetrieb eingeschaltet ist .
- Legen Sie das Dokument ein.
- c Drücken Sie **Menü**, **2**, **2**, **1**.
	- Drücken Sie A oder V, um Auto, Hell oder Dunkel zu wählen. Drücken Sie **OK**.

### **Hinweis**

Auch wenn Sie Hell oder Dunkel gewählt haben, wird das Fax mit der Kontrasteinstellung Auto gesendet, falls Foto als Faxauflösung gewählt ist.

### <span id="page-18-4"></span>**Faxauflösung ändern <sup>3</sup>**

Durch Ändern der Faxauflösung kann die Übertragungsqualität eines Faxes verbessert werden. Die Auflösung kann temporär für das aktuelle Fax oder für alle zukünftigen Faxe geändert werden.

### **Faxauflösung für das aktuelle Fax ändern <sup>3</sup>**

- **1** Vergewissern Sie sich, dass der Faxbetrieb eingeschaltet ist  $\boxed{\Box}$ .
- 2 Legen Sie das Dokument ein.
- **3** Drücken Sie **Faxauflösung**, dann **A** oder ▼, um die Auflösung zu wählen. Drücken Sie **OK**.

### **Faxauflösung für alle Faxe ändern <sup>3</sup>**

- 1 Vergewissern Sie sich, dass der Faxbetrieb eingeschaltet ist  $\boxed{\Box}$ .
- b Drücken Sie **Menü**, **2**, **2**, **2**.
- **3** Drücken Sie ▲ oder ▼, um die gewünschte Auflösung zu wählen. Drücken Sie **OK**.

### **Hinweis**

Sie können vier verschiedene Auflösungseinstellungen wählen.

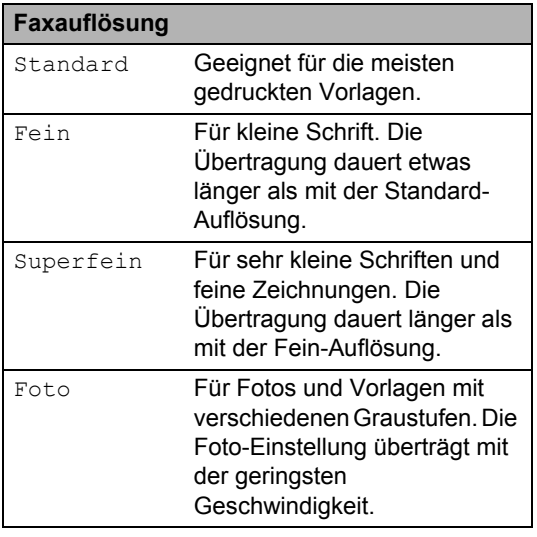

## <span id="page-19-0"></span>**Zusätzliche Sendefunktionen <sup>3</sup>**

### <span id="page-19-1"></span>**Fax manuell senden <sup>3</sup>**

#### <span id="page-19-2"></span>**Manuelles Senden <sup>3</sup>**

Beim manuellen Senden können Sie das Wählen, Klingeln und den Faxempfangston beim Senden eines Faxes hören.

- **4 Vergewissern Sie sich, dass der** Faxbetrieb eingeschaltet ist  $\sqrt{m}$ .
- 2 Legen Sie das Dokument ein.
- **3** Nehmen Sie den Hörer des externen Telefons ab und warten Sie auf den Wählton.
- 4 Geben Sie die Nummer ein, an die Sie das Fax senden möchten.
- **b** Wenn Sie den Faxton hören, drücken Sie **Start**.
	- Wenn Sie das Vorlagenglas verwenden, drücken Sie **1**, um ein Fax zu senden.
- 6 Legen Sie den Hörer des externen Telefons wieder auf.

### <span id="page-20-0"></span>**Doppelzugriff <sup>3</sup>**

Sie können bereits einen Sendevorgang vorbereiten, das heißt die Faxnummer eingeben und das Dokument in den Speicher einlesen lassen, während das Gerät ein Fax empfängt, aus dem Speicher sendet oder PC-Daten druckt. Das Display zeigt die Auftragsnummer an.

Wie viele Seiten gespeichert werden können, variiert entsprechend der Art und Menge der auf die Seiten gedruckten Daten.

### **Hinweis**

Wenn beim Einlesen der ersten Seite eines Faxes Speicher voll im Display erscheint, brechen Sie die Funktion mit **Stopp** ab. Wenn die Meldung Speicher voll beim Einlesen nachfolgender Seiten erscheint, können Sie **Start** drücken, um die bereits eingelesenen Seiten zu senden, oder mit **Stopp** den Auftrag abbrechen.

### <span id="page-20-1"></span>**Rundsenden <sup>3</sup>**

Mit dieser Funktion kann ein Dokument in einem Arbeitsgang an mehrere Empfänger gesendet werden. Sie können entweder eine Gruppe, eine Zielwahl oder eine Kurzwahl verwenden oder die Nummer manuell mit den Zifferntasten eingeben.

Sie können ein Dokument an bis zu 258 verschiedene Rufnummern rundsenden. Die genaue Anzahl ist davon abhängig, wie viele Speicherplätze durch Gruppen,

Telefonnummern usw. belegt und wie viele zeitversetzte Aufträge oder Faxe bereits gespeichert sind.

### **Bevor Sie den Rundsendevorgang beginnen <sup>3</sup>**

Zielwahl- und Kurzwahlnummern müssen im Gerät gespeichert werden, bevor sie zum Rundsenden verwendet werden können. (Siehe *Zielwahlnummern speichern* und *Kurzwahlnummern speichern* im *Kapitel 7* des *Benutzerhandbuchs - Grundfunktionen*.)

Auch die Gruppennummern müssen im Gerät gespeichert werden, bevor sie zum Rundsenden verwendet werden können. Gruppennummern enthalten viele gespeicherte Zielwahl- bzw. Kurzwahlnummern zum einfacheren Anwählen der Nummern. (Siehe *[Rundsende-](#page-41-1)[Gruppen speichern](#page-41-1)* auf Seite 36.)

### **So starten Sie einen Fax-Rundsendeauftrag <sup>3</sup>**

### **Hinweis**

Mit (**Adressbuch**) können Sie Faxnummern schnell und einfach auswählen.

- **1** Vergewissern Sie sich, dass der Faxbetrieb eingeschaltet ist  $\boxed{\Box}$ .
- Legen Sie das Dokument ein.
- <span id="page-20-2"></span>**R** Geben Sie eine Nummer ein. Drücken Sie **OK**. Sie können entweder eine Zielwahl, eine Kurzwahl oder eine Gruppe verwenden oder die Nummer manuell mit den Zifferntasten eingeben. (Siehe *Rufnummer wählen* im *Kapitel 7* des *Benutzerhandbuchs - Grundfunktionen*.)
- 4 Wiederholen Sie S[c](#page-20-2)hritt <sup>3</sup>, bis Sie alle Nummern, zu denen rundgesendet werden soll, eingegeben haben.

### **6** Drücken Sie Start.

Nach dem Rundsendevorgang wird ein Bericht ausgedruckt, der Sie über das Ergebnis der Übertragung informiert.

### **Hinweis**

Für den Rundsendevorgang wird das Scanprofil verwendet, das mit der zuerst eingegebenen Ziel- bzw. Kurzwahl oder Gruppe gespeichert wurde.

### <span id="page-21-2"></span>**Abbrechen eines Rundsendevorganges <sup>3</sup>**

Während ein Rundsendevorgang ausgeführt wird, können Sie jeweils die aktuelle Sendung oder auch den gesamten Rundsendeauftrag abbrechen.

a Drücken Sie **Menü**, **2**, **7**. Im Display wird die Auftragsnummer des Rundsendevorganges angezeigt, gefolgt von der Faxnummer, die gerade angewählt wird (zum Beispiel #001 123456789), und der Auftragsnummer des Rundsendevorganges (zum Beispiel Rundsenden#001).

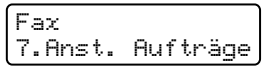

- <span id="page-21-1"></span>**2** Drücken Sie  $\triangle$  oder  $\nabla$ , um eine der folgenden Möglichkeiten zu wählen.
	- Wählen Sie die Faxnummer aus, die angewählt werden soll, und drücken Sie **OK**.
	- Wählen Sie die Auftragsnummer des Rundsendevorganges und drücken Sie **OK**.

c Drücken Sie **1**, um die Faxnummer oder die Auftragsnummer des Rundsendevorganges, die Sie in Schritt **@** gewählt ha[b](#page-21-1)en, zu löschen, oder drücken Sie **2**, wenn der Auftrag nicht abgebrochen werden soll.

Wenn Sie in Schritt  $\bullet$  $\bullet$  $\bullet$  das Fax, das gerade gesendet wird, zum Abbrechen ausgewählt haben, wird nun gefragt, ob der gesamte Rundsendeauftrag abgebrochen werden soll. Drücken Sie **1**, um den gesamten Rundsendeauftrag zu löschen, oder drücken Sie **2**, falls der Auftrag nicht abgebrochen werden soll.

Drücken Sie **Stopp**.

### <span id="page-21-0"></span>**Direktversand <sup>3</sup>**

Vor dem Senden eines Faxes liest das Gerät normalerweise das Dokument zuerst in seinen Speicher ein. Sobald die Telefonleitung frei ist, beginnt das Gerät zu wählen, um das Dokument zu senden.

Manchmal möchten Sie vielleicht ein wichtiges Dokument sofort versenden, ohne auf die Übertragung aus dem Speicher zu warten. Sie können den Direktversand für alle Dokumente auf Ein stellen oder Akt. Sendung:Ein wählen, wenn der Direktversand nur für das nächste Fax verwendet werden soll.

### **Hinweis**

- Wenn der Speicher voll ist und Sie eine Faxübertragung über den Vorlageneinzug starten, sendet das Gerät das Dokument per Direktversand (auch wenn der Direktversand ausgeschaltet ist). Wenn der Speicher voll ist, können vom Vorlagenglas keine Faxe gesendet werden, bis Daten im Speicher gelöscht wurden.
- Beim Direktversand ist die automatische Wahlwiederholung nicht möglich, wenn das Vorlagenglas verwendet wird.

### **Direktversand für alle Faxe <sup>3</sup>**

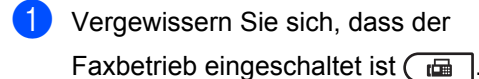

- b Drücken Sie **Menü**, **2**, **2**, **5**.
- 3 Drücken Sie ▲ oder ▼, um Ein zu wählen. Drücken Sie **OK**.

### **Direktversand für die aktuelle Sendung <sup>3</sup>**

- **1** Vergewissern Sie sich, dass der Faxbetrieb eingeschaltet ist  $\boxed{m}$ .
- b Drücken Sie **Menü**, **2**, **2**, **5**.
- **3** Drücken Sie  $\triangle$  oder  $\nabla$ , um Akt. Sendung:Ein zu wählen. Drücken Sie **OK**.

#### **Direktversand für die aktuelle Sendung ausschalten <sup>3</sup>**

- **1** Vergewissern Sie sich, dass der Faxbetrieb eingeschaltet ist  $\begin{array}{|c|} \hline \end{array}$ .
- b Drücken Sie **Menü**, **2**, **2**, **5**.
- 8 Drücken Sie **A** oder **▼**, um Akt. Sendung:Aus zu wählen. Drücken Sie **OK**.

### <span id="page-22-0"></span>**Übersee-Modus <sup>3</sup>**

Wenn bei Übersee-Übertragungen Fehler aufgrund einer schlechten Verbindung auftreten, kann das Einschalten des Übersee-Modus helfen.

Dies ist eine temporäre Einstellung, die nach der Übertragung automatisch wieder ausgeschaltet wird.

**1** Vergewissern Sie sich, dass der Faxbetrieb eingeschaltet ist  $\boxed{\Box}$ .

- 2 Legen Sie das Dokument ein.
- c Drücken Sie **Menü**, **2**, **2**, **9**.
- 4 Drücken Sie  $\triangle$  oder  $\nabla$ , um Ein oder Aus zu wählen. Drücken Sie **OK**.

### <span id="page-22-1"></span>**Zeitversetztes Fax <sup>3</sup>**

Sie können bis zu 50 Faxe speichern und automatisch zu einem späteren Zeitpunkt (innerhalb von 24 Stunden) senden lassen.

- **1** Vergewissern Sie sich, dass der Faxbetrieb eingeschaltet ist  $\boxed{\blacksquare}$ .
- Legen Sie das Dokument ein.
- c Drücken Sie **Menü**, **2**, **2**, **3**.
- 4 Geben Sie die Uhrzeit, zu der das Dokument gesendet werden soll, im 24- Stundenformat ein. *(Zum Beispiel: 19:45)* Drücken Sie **OK**.

#### **Hinweis**

Wie viele Seiten gespeichert werden können, ist von der Menge und Art der Daten, die auf die einzelnen Seiten gedruckt sind, abhängig.

### <span id="page-23-0"></span>**Stapelübertragung <sup>3</sup>**

Wenn diese Funktion eingeschaltet ist, ordnet das Gerät vor dem Senden alle gespeicherten zeitversetzten Sendevorgänge nach Empfängern und eingestellter Sendezeit.

Alle zeitversetzten Dokumente, für die dieselbe Sendezeit und derselbe Empfänger programmiert wurden, werden dann zusammen in einem Übertragungsvorgang gesendet, wodurch die Übertragungsdauer reduziert wird.

- **1** Vergewissern Sie sich, dass der Faxbetrieb eingeschaltet ist  $\boxed{m}$ .
- b Drücken Sie **Menü**, **2**, **2**, **4**.
- **3** Drücken Sie  $\triangle$  oder  $\nabla$ , um Ein oder Aus zu wählen. Drücken Sie **OK**.
- 4 Drücken Sie Stopp.

### <span id="page-23-3"></span><span id="page-23-1"></span>**Anzeigen und Abbrechen anstehender Aufträge <sup>3</sup>**

Mit dieser Funktion können Sie überprüfen, welche Faxaufträge sich noch im Speicher befinden. Wenn keine Aufträge vorhanden sind, zeigt das LCD Kein Vorgang an. Sie können einen gespeicherten Auftrag, der noch nicht ausgeführt wurde, abbrechen.

- a Drücken Sie **Menü**, **2**, **7**. Es werden die anstehenden Aufträge angezeigt.
- **2** Verwenden Sie  $\triangle$  oder  $\blacktriangledown$ , um durch die wartenden Aufträge zu blättern, und drücken Sie dann den Auftrag, der abgebrochen werden soll. Drücken Sie anschließend **OK**.
- **3** Sie haben die folgenden Möglichkeiten:
	- Zum Abbrechen des Auftrags drücken Sie **1**.
	- Zum Beenden, ohne den Auftrag abzubrechen, drücken Sie **2**.
- 4 Drücken Sie zum Abschluss Stopp.

### <span id="page-23-2"></span>**Deckblatt <sup>3</sup>**

Diese Funktion kann *nur* verwendet werden, wenn die Absenderkennung gespeichert ist. (Siehe die *Installationsanleitung*.)

Sie können automatisch mit jedem Fax ein Deckblatt senden. Das Deckblatt enthält die gespeicherte Absenderkennung, einen Kommentar und den mit der Ziel- oder Kurzwahl gespeicherten Namen (bzw. die Nummer).

Wenn Sie Akt. Sendung:Ein wählen, kann auch die Anzahl der gesendeten Seiten auf dem Deckblatt angegeben werden.

Sie können einen der vorprogrammierten Kommentare auswählen.

- 1.Kein Kommentar
- 2.BITTE ANRUFEN
- 3.EILIG
- 4.VERTRAULICH

Anstelle eines vorprogrammierten Kommentares können Sie auch zwei eigene, bis zu 27 Zeichen lange Kommentare speichern. Verwenden Sie zur Eingabe von Zeichen die Tabelle unter *Texteingabe* im *Anhang C* des *Benutzerhandbuchs - Grundfunktionen*.

(Siehe *[Deckblatt-Kommentar speichern](#page-24-0)* [auf Seite 19.](#page-24-0))

- 5.(Benutzerdefiniert)
- 6.(Benutzerdefiniert)

### <span id="page-24-1"></span><span id="page-24-0"></span>**Deckblatt-Kommentar speichern <sup>3</sup>**

Sie können zwei eigene Deckblatt-Kommentare speichern.

- **b** Vergewissern Sie sich, dass der Faxbetrieb eingeschaltet ist  $\boxed{\Box}$ .
	- b Drücken Sie **Menü**, **2**, **2**, **8**.
- **3** Drücken Sie  $\triangle$  oder  $\nabla$ , um die Nummer 5 oder 6 zu wählen, unter der der Kommentar gespeichert werden soll. Drücken Sie **OK**.
- 4 Geben Sie den gewünschten Kommentar mit den Zifferntasten ein. Drücken Sie **OK**.

Verwenden Sie zur Eingabe von Zeichen die Tabelle unter *Texteingabe* im *Anhang C* des *Benutzerhandbuchs - Grundfunktionen*.

### <span id="page-24-4"></span>**Deckblatt für das aktuelle Fax <sup>3</sup>**

Wenn Sie nur mit dem aktuellen Fax ein Deckblatt senden möchten, werden Sie aufgefordert, die Anzahl der zu sendenden Seiten anzugeben, damit diese auf das Deckblatt gedruckt werden kann.

- **CO** Vergewissern Sie sich, dass der Faxbetrieb eingeschaltet ist  $\boxed{\Box}$
- 2 Legen Sie das Dokument ein.
- c Drücken Sie **Menü**, **2**, **2**, **7**.
- Drücken Sie  $\triangle$  oder  $\nabla$ , um Akt. Sendung: Ein (oder Akt. Sendung:Aus) zu wählen. Drücken Sie **OK**.
- **b** Drücken Sie **A** oder **▼**, um den gewünschten Kommentar zu wählen. Drücken Sie **OK**.

**6 Geben Sie die Anzahl der zu sendenden** Seiten zweistellig ein. Drücken Sie **OK**. Geben Sie zum Beispiel **0**, **2** für 2 Seiten ein oder **0**, **0**, wenn keine Seitenzahlen gedruckt werden sollen. Im Falle einer Fehleingabe drücken Sie ◀ oder **Storno**, um die Seitenanzahl neu einzugeben.

### <span id="page-24-3"></span>**Deckblatt für alle Sendeaufträge <sup>3</sup>**

Sie können das Gerät so einstellen, dass mit jedem Fax automatisch ein Deckblatt gesendet wird.

**D** Vergewissern Sie sich, dass der Faxbetrieb eingeschaltet ist  $\boxed{\Box}$ .

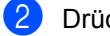

- b Drücken Sie **Menü**, **2**, **2**, **7**.
- Drücken Sie ▲ oder ▼, um Ein (oder Aus) zu wählen. Drücken Sie **OK**.
- **4** Drücken Sie  $\triangle$  oder  $\blacktriangledown$ , um den gewünschten Kommentar zu wählen. Drücken Sie **OK**.

#### <span id="page-24-2"></span>**Deckblatt drucken <sup>3</sup>**

Sie können wie folgt ein Deckblatt ausdrucken lassen. Auf diesem können Sie zum Beispiel handschriftlich die gewünschten Angaben notieren und es dann vor der ersten Seite des Faxes einlegen.

- **1** Vergewissern Sie sich, dass der
	- Faxbetrieb eingeschaltet ist  $\boxed{\Box}$ .
- b Drücken Sie **Menü**, **2**, **2**, **7**.
- Drücken Sie A oder V, um Drucken zu wählen. Drücken Sie **OK**.

**Drücken Sie Start.** 

Nachdem das Gerät das Deckblatt gedruckt hat, drücken Sie **Stopp**.

## <span id="page-25-0"></span>**Faxabruf (Übersicht) <sup>3</sup>**

Mit der Faxabruf-Funktion können Sie Ihr Gerät so einstellen, dass andere Personen ein Fax von Ihrem Gerät abrufen können und für den Anruf zahlen (passiver Faxabruf). Sie können jedoch auch ein anderes Faxgerät anrufen, um von diesem ein vorbereitetes Dokument abzurufen (aktiver Faxabruf). Dabei übernehmen Sie die Kosten. Zur Verwendung dieser Funktion müssen das sendende sowie das empfangende Gerät entsprechend vorbereitet sein. Nicht alle Faxgeräte unterstützen den Faxabruf.

### <span id="page-25-1"></span>**Passiver Faxabruf <sup>3</sup>**

Mit dieser Funktion können Sie ein Dokument so vorbereiten, dass es von einem anderen Faxgerät abgerufen werden kann.

### **Passiver Faxabruf (Standard) <sup>3</sup>**

- **1** Vergewissern Sie sich, dass der Faxbetrieb eingeschaltet ist  $\boxed{\Box}$ .
- b Legen Sie das Dokument ein.
- c Drücken Sie **Menü**, **2**, **2**, **6**.
- **4** Drücken Sie  $\triangle$  oder  $\blacktriangledown$ , um Standard zu wählen. Drücken Sie **OK**.
- **6** Wenn Sie keine weiteren Einstellungen ändern möchten, drücken Sie **2**, um 2.Nein zu wählen, wenn folgende Meldung im Display erscheint:

Weitere Einstell 1.Ja 2.Nein

<span id="page-25-3"></span>f Drücken Sie **Start**.

<span id="page-25-4"></span>**7** Wenn Sie das Vorlagenglas verwenden, werden Sie im Display aufgefordert, eine der folgenden Optionen zu wählen:

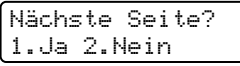

- Drücken Sie **1**, um eine weitere Seite zu senden. Ge[h](#page-25-2)en Sie zu Schritt <sup>(3)</sup>.
- Drücken Sie 2 oder Start, um das Dokument zu senden.
- <span id="page-25-2"></span>Legen Sie die nächste Seite auf das Vorlagenglas und drücken Sie **OK**. Wiederholen Sie die Schritte @ und @ für jede weitere Seite.

Das Dokument wird gespeichert und kann abgerufen werden.

### **Hinweis**

Das Dokument wird gespeichert und kann von verschiedenen Faxgeräten abgerufen werden, bis Sie es wieder aus dem Speicher löschen.

Um das Dokument aus dem Speicher zu löschen, drücken Sie **Menü**, **2**, **7**. (Siehe *[Anzeigen und Abbrechen anstehender](#page-23-3)  Aufträge* [auf Seite 18.](#page-23-3))

### **Geschützter passiver Faxabruf <sup>3</sup>**

Durch den geschützten Faxabruf können Sie verhindern, dass unbefugte Personen das Dokument abrufen. Der geschützte Faxabruf ist nur zwischen Brother-Faxgeräten möglich. Um ein Dokument von Ihrem Gerät abzurufen, muss der Empfänger das Kennwort eingeben.

- **Vergewissern Sie sich, dass der** Faxbetrieb eingeschaltet ist  $\boxed{m}$ .
- 
- **Legen Sie das Dokument ein.**
- c Drücken Sie **Menü**, **2**, **2**, **6**.
- Drücken Sie A oder V, um Geschützt zu wählen. Drücken Sie **OK**.
- <span id="page-26-1"></span>**6** Geben Sie eine vierstellige Nummer ein. Drücken Sie **OK**. **6** Wenn Sie keine weiteren Einstellungen ändern möchten, drücken Sie **2**, um 2.Nein zu wählen, wenn folgende Meldung im Display erscheint: Weitere Einstell 1.Ja 2.Nein **7** Drücken Sie Start **8** Wenn Sie das Vorlagenglas verwenden, werden Sie im Display aufgefordert, eine der folgenden Optionen zu wählen: Nächste Seite? 1.Ja 2.Nein ■ Drücken Sie **1**, um eine weitere Seite zu senden. Gehen S[i](#page-26-0)e zu Schritt <sup>.</sup>. Drücken Sie **2** oder **Start**, um das Dokument zu senden.
- <span id="page-26-0"></span><sup>9</sup> Legen Sie die nächste Seite auf das Vorlagenglas und drücken Sie **OK**. Wieder[h](#page-26-1)olen S[i](#page-26-0)e die Schritte @ und @ für jede weitere Seite. Das Gerät sendet das Fax automatisch.

**4**

## <span id="page-27-0"></span>**Fax empfangen**

## <span id="page-27-1"></span>**Fernabfrage-Funktionen <sup>4</sup>**

Mit den Fernabfrage-Funktionen können Sie sich auch im Urlaub oder auf Reisen über die von Ihrem Gerät empfangenen Faxe informieren.

Es kann jeweils *nur* eine der Fernabfrage-Funktionen eingeschaltet werden.

### <span id="page-27-2"></span>**Fax-Weiterleitung <sup>4</sup>**

Diese Funktion leitet jedes empfangene Fax automatisch an eine von Ihnen programmierte Faxnummer weiter. Wenn Sie den Kontrolldruck einschalten, druckt das Gerät das Fax auch aus.

a Drücken Sie **Menü**, **2**, **5**, **1**.

**2** Drücken Sie  $\triangle$  oder  $\blacktriangledown$ , um Fax-Weiterleit. zu wählen. Drücken Sie **OK**. Im Display erscheint die Aufforderung, die Faxnummer einzugeben, zu der die Faxe weitergeleitet werden sollen.

**3** Geben Sie die Rufnummer des Faxgerätes ein, zu dem die Faxe weitergeleitet werden sollen (bis zu 20 Stellen). Drücken Sie **OK**.

### **Hinweis**

• Wenn Sie eine Gruppe auf einer Zielwahltaste oder unter einer Kurzwahlnummer speichern, werden Faxe an mehrere Faxnummern weitergeleitet.

- Sie können auch eine E-Mail-Adresse eingeben, wenn Ihr Gerät für die Internet-Faxfunktion konfiguriert wurde. (Näheres zu Internet-Fax finden Sie im *Netzwerkhandbuch*. Informationen zur Fax-Weiterleitung an E-Mail finden Sie im Brother Solutions Center unter <http://solutions.brother.com/.>)
- 4 Drücken Sie  $\triangle$  oder  $\nabla$ , um Ein oder Aus zu wählen. Drücken Sie **OK**.

Kontrolldruck Ein

e Drücken Sie **Stopp**.

### **WICHTIG**

Wenn Sie den Kontrolldruck einschalten, druckt das Gerät das Fax auch aus, so dass Sie eine Kopie haben. Dies ist eine Sicherheitsfunktion damit keine Daten verloren gehen, falls der Strom ausfällt, bevor das Fax weitergeleitet wurde, oder falls Probleme am Empfängergerät auftreten.

(Für MFC-7360N und MFC-7460DN) Die im Gerät gespeicherten Faxe werden gelöscht.

### <span id="page-27-4"></span><span id="page-27-3"></span>**Faxspeicherung <sup>4</sup>**

Wenn die Faxspeicherung eingeschaltet ist, speichert das Gerät automatisch alle empfangenen Faxe. Sie können mit den Fernabfrage-Befehlen alle empfangenen Faxe per Telefon oder Handy an ein anderes Faxgerät übergeben. (Siehe *[Fax-](#page-30-0)[Fernweitergabe](#page-30-0)* auf Seite 25.) Das Gerät druckt automatisch eine Kopie des gespeicherten Faxes aus.

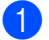

a Drücken Sie **Menü**, **2**, **5**, **1**.

**2** Drücken Sie  $\triangle$  oder  $\nabla$ , um Fax speichern zu wählen. Drücken Sie **OK**.

**3** Drücken Sie Stopp.

### <span id="page-28-0"></span>**PC-Fax empfangen <sup>4</sup>**

Wenn Sie den PC-Faxempfang einschalten, speichert das Gerät alle empfangenen Faxe und sendet sie automatisch zum angeschlossenen PC. Sie können diese Faxe dann am PC ansehen und speichern.

Auch wenn der PC z. B. über Nacht oder am Wochenende ausgeschaltet ist, werden ankommende Faxe vom Gerät weiter empfangen und gespeichert. Im Display wird die Zahl der gespeicherten empfangenen Faxe angezeigt, zum Beispiel: PC-Fax-Nachr:001

Sobald der PC und die Anwendung zum PC-Faxempfang wieder gestartet wurden, überträgt das Gerät die Faxe automatisch zum PC.

Um empfangene Faxe zum PC zu übertragen, muss die Software für den PC-Faxempfang auf dem PC gestartet sein. (Weitere Informationen finden Sie unter *PC-Faxempfang* im *Software-Handbuch*.)

### a Drücken Sie **Menü**, **2**, **5**, **1**.

**Drücken Sie ▲ oder ▼, um PC** Faxempfang zu wählen. Drücken Sie **OK**.

**3** Im Display wird ein Hinweis zum Starten des Programms zum PC-Faxempfang auf Ihrem Computer angezeigt. Wenn Sie das Programm zum PC-Faxempfang gestartet haben, drücken Sie **OK**. Wenn Sie das Programm zum PC-Faxempfang nicht gestartet haben, lesen Sie *PC-Faxempfang* im *Software-Handbuch*.

Drücken Sie ▲ oder ▼, um <USB> oder, falls das Gerät am Netzwerk angeschlossen ist, den Namen Ihres Computers zu wählen. Drücken Sie **OK**.

**b** Drücken Sie  $\triangle$  oder  $\nabla$ , um Ein oder Aus zu wählen.

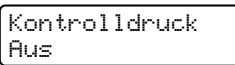

Drücken Sie **OK**.

f Drücken Sie **Stopp**.

### **WICHTIG**

Wenn Sie den Kontrolldruck einschalten, druckt das Gerät das Fax auch aus, so dass Sie eine Kopie haben. Dies ist eine Sicherheitsfunktion damit keine Daten verloren gehen, falls der Strom ausfällt, bevor das Fax weitergeleitet wurde, oder falls Probleme am Empfängergerät auftreten.

(Für MFC-7360N und MFC-7460DN) Die im Gerät gespeicherten Faxe werden gelöscht.

### **Hinweis**

- Damit Sie den PC-Faxempfang einschalten können, muss am PC die MFL-Pro Suite installiert sein. Vergewissern Sie sich, dass Ihr Gerät mit dem PC verbunden und der PC eingeschaltet ist. (Weitere Informationen finden Sie unter *PC-Faxempfang* im *Software-Handbuch*.)
- Falls an Ihrem Gerät ein Fehler auftritt und empfangene Faxe nicht gedruckt werden können, kann die Funktion PC-Faxempfang verwendet werden, um die Faxe zu einem PC zu übertragen. (Weitere Informationen finden Sie unter *Fehler- und Wartungsmeldungen* im *Anhang B* des *Benutzerhandbuchs - Grundfunktionen*.)

• Der PC-Faxempfang wird unter Mac OS nicht unterstützt. (Siehe *PC-Faxempfang* im *Software-Handbuch*.)

### <span id="page-29-2"></span><span id="page-29-0"></span>**Fernabfrage-Funktion wechseln <sup>4</sup>**

Wenn sich beim Wechsel zu einer anderen Fernabfrage-Funktion noch empfangene Faxe im Speicher befinden, erscheint im Display die folgende Meldung:

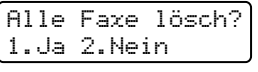

oder

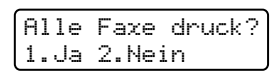

- Wenn Sie **1** drücken, werden die Faxe gelöscht bzw. gedruckt, bevor die Einstellung geändert wird. Falls zuvor bereits ein Kontrolldruck ausgegeben wurde, wird er nicht noch einmal gedruckt.
- Wenn Sie **2** drücken, werden die Faxe im Speicher weder gelöscht noch gedruckt und die Einstellung wird nicht geändert.

Wenn Sie von einer anderen Fernabfrage-Funktion zum PC Faxempfang wechseln (von der Funktion Fax-Weiterleit. oder Fax speichern) und sich noch empfangene Faxe im Speicher befinden, erscheint im Display die folgende Meldung:

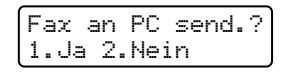

- Wenn Sie **1** drücken, werden die Faxe zum PC übertragen, bevor die Einstellung geändert wird.
- Wenn Sie **2** drücken, werden die Faxe weder zum PC übertragen noch gelöscht und die Einstellung wird nicht geändert.

### **WICHTIG**

Wenn Sie den Kontrolldruck einschalten, druckt das Gerät das Fax auch aus, so dass Sie eine Kopie haben. Dies ist eine Sicherheitsfunktion damit keine Daten verloren gehen, falls der Strom ausfällt, bevor das Fax weitergeleitet wurde, oder falls Probleme am Empfängergerät auftreten.

(Für MFC-7360N und MFC-7460DN) Die im Gerät gespeicherten Faxe werden gelöscht.

### <span id="page-29-3"></span>**Fernabfrage-Funktionen ausschalten <sup>4</sup>**

a Drücken Sie **Menü**, **2**, **5**, **1**.

Drücken Sie ▲ oder ▼, um Aus zu wählen. Drücken Sie **OK**.

**Hinweis**

Falls sich noch empfangene Faxe im Speicher des Gerätes befinden, erscheint eine Meldung im Display. (Siehe *[Fernabfrage-Funktion wechseln](#page-29-2)* [auf Seite 24.](#page-29-2))

**3** Drücken Sie Stopp.

### <span id="page-29-1"></span>**Fernabfrage <sup>4</sup>**

Mit der Fernabfrage-Funktion können Sie das Gerät von unterwegs anrufen und die gespeicherten Faxe an ein anderes Gerät weiterleiten. Sie können das Gerät mit jedem Telefon, Handy oder einem anderen Faxgerät anrufen und dann den Zugangscode eingeben, um die Faxe abzurufen.

### <span id="page-30-3"></span>**Zugangscode einstellen <sup>4</sup>**

Der Zugangscode erlaubt Ihnen den Zugriff auf die Fernabfrage-Funktionen des Gerätes von unterwegs. Bevor Sie die Fernabfrage-Funktionen verwenden können, muss ein Zugangscode programmiert werden. Werkseitig ist ein inaktiver Code eingestellt: –  $-\lambda$ .

### a Drücken Sie **Menü**, **2**, **5**, **2**.

Fernabfrage 2.Zugangscode

- <span id="page-30-1"></span>b Geben Sie mit den Tasten **0** – **9**, **l** oder **#** einen dreistelligen Zugangscode ein. Drücken Sie **OK**.
- 

### **3** Drücken Sie Stopp.

### **Hinweis**

Verwenden Sie NICHT denselben Code, der für die Fernaktivierung (**l51**) benutzt wird. (Siehe *Ferncodes verwenden* im *Kapitel 6* des *Benutzerhandbuchs - Grundfunktionen*.)

Sie können den Code jederzeit ändern. Um wieder den werkseitigen, inaktiven Code ( – –  $\rightarrow$ ) einzustellen, drücken Sie in Schritt  $\bullet$  $\bullet$  $\bullet$ **Storno** und dann **OK**.

#### **Zugangscode verwenden <sup>4</sup>**

- Wählen Sie Ihr Gerät mit einem Telefon, Handy oder einem anderen Faxgerät an.
- **2** Wenn Ihr Gerät antwortet, geben Sie sofort den Zugangscode ein.

**3** Anschließend zeigt Ihr Gerät durch ein akustisches Signal an, ob Nachrichten empfangen wurden:

*Keine Töne*

Kein Fax gespeichert.

■ 1 langer Ton

Fax(e) gespeichert.

- Ihr Gerät fordert Sie dann durch zwei kurze Töne auf, einen Befehlscode einzugeben. Wenn Sie mit der Eingabe des Befehls länger als 30 Sekunden warten, unterbricht das Gerät die Verbindung. Falls Sie einen ungültigen Befehl eingeben, hören Sie drei kurze Töne.
	- e Drücken Sie **<sup>9</sup> <sup>0</sup>**, um die Fernabfrage zu beenden.
- Legen Sie auf.

### **Hinweis**

Auch wenn am Gerät der Manuell-Modus eingestellt ist, können die Fernabfrage-Funktionen verwendet werden. Wählen Sie wie gewohnt die Faxnummer und lassen Sie das Gerät einmal klingeln. Nach 100 Sekunden hören Sie einen langen Ton, der anzeigt, dass der Zugangscode eingegeben werden kann. Sie haben nun 30 Sekunden Zeit, um den Code einzugeben.

#### <span id="page-30-2"></span><span id="page-30-0"></span>**Fax-Fernweitergabe <sup>4</sup>**

- Wählen Sie Ihr Gerät mit einem Telefon. Handy oder einem anderen Faxgerät an.
- b Geben Sie sofort wenn der Faxton zu hören ist - den am Gerät programmierten Zugangscode ein (3 Ziffern, dann  $\ast$ ). Wenn Sie einen langen Ton hören, wurden Nachrichten empfangen.
- Wenn Sie zwei kurze Töne hören, geben Sie mit den Zifferntasten **9 6 2** ein.
- $\overline{4}$  Warten Sie auf einen langen Ton. Geben Sie dann mit den Zifferntasten die Nummer des Faxgerätes, an das die Faxe gesendet werden sollen, und dann **##** ein (bis zu 20 Stellen).

#### Kapitel 4

**b** Wenn Sie den Signalton Ihres Gerätes hören, legen Sie auf. Das Gerät ruft nun die angegebene Faxnummer an und sendet die empfangenen Faxe.

### **Hinweis**

Mit der Taste # können Sie eine Wählpause in die Faxnummer einfügen.

#### <span id="page-31-1"></span><span id="page-31-0"></span>**Nummer für die Fax-Weiterleitung ändern <sup>4</sup>**

Sie können das Gerät mit einem Telefon, Handy oder von einem anderen Faxgerät aus anrufen und die Rufnummer ändern, an die Faxe weitergeleitet werden sollen.

Wählen Sie Ihr Gerät mit einem Telefon, Handy oder einem anderen Faxgerät an.

**2** Geben Sie - wenn der Faxton zu hören ist - den am Gerät programmierten Zugangscode ein (3 Ziffern, dann  $*$ ). Wenn Sie einen langen Ton hören, wurden Nachrichten empfangen.

- **3** Wenn Sie zwei kurze Töne hören, geben Sie mit den Zifferntasten **9 5 4** ein.
- 4 Warten Sie auf einen langen Ton und geben Sie dann die neue Nummer des Faxgerätes, an das die Faxe gesendet werden sollen, und abschließend **##** mit den Zifferntasten ein (bis zu 20 Stellen).
- **6** Drücken Sie 90, um die Fernabfrage zu beenden.
- 6 Wenn Sie den Signalton Ihres Gerätes hören, legen Sie auf.

### **Hinweis**

Mit der Taste # können Sie eine Wählpause in die Faxnummer einfügen.

### <span id="page-32-0"></span>**Fernabfrage-Befehle <sup>4</sup>**

In der folgenden Tabelle sind die verwendbaren Fernabfrage-Befehle aufgelistet. Wenn Sie das Gerät angerufen und den Zugangscode (3 Ziffern, dann \*) eingegeben haben, werden Sie durch 2 kurze Töne aufgefordert, einen Fernabfrage-Befehl einzugeben.

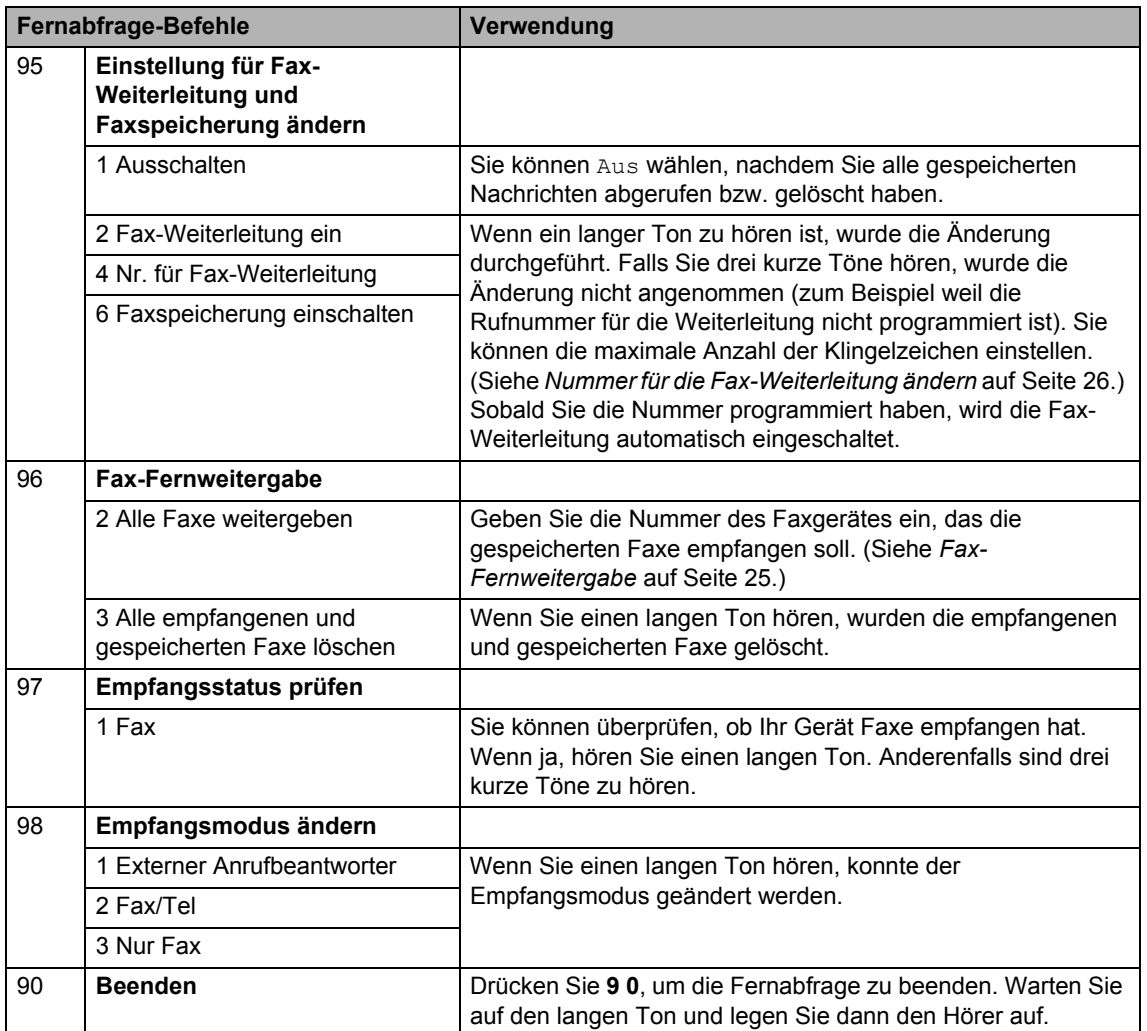

## <span id="page-33-0"></span>**Zusätzliche Empfangsfunktionen <sup>4</sup>**

### <span id="page-33-1"></span>**Automatische Verkleinerung beim Empfang <sup>4</sup>**

Wenn Sie Ein wählen, werden die Seiten eines empfangenen Faxes automatisch so verkleinert, dass sie auf das Papierformat A4, Letter, Legal bzw. Folio passen.

Das Gerät berechnet automatisch die passende Verkleinerungsstufe entsprechend der Größe des empfangenen Faxes und dem eingestellten Papierformat (**Menü**, **1**, **2**, **2**).

- Vergewissern Sie sich, dass der Faxbetrieb eingeschaltet ist  $\boxed{\Box}$
- b Drücken Sie **Menü**, **2**, **1**, **5**.
- **C** Drücken Sie  $\triangle$  oder  $\nabla$ , um Ein oder Aus zu wählen. Drücken Sie **OK**.
- d Drücken Sie **Stopp**.

### <span id="page-33-2"></span>**Duplex-Empfang (empfangenes Fax beidseitig drucken) (MFC-7460DN und MFC-7860DW) <sup>4</sup>**

Das Gerät kann empfangene Faxe automatisch auf beide Seiten des Papiers drucken, wenn die Duplex-Funktion auf Ein gestellt ist.

Sie können für diese Funktion die folgenden Papierformate verwenden: A4, Letter, Legal oder Folio (60 bis 105 g/m²).

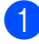

Vergewissern Sie sich, dass der Faxbetrieb eingeschaltet ist  $\sqrt{m}$ . b Für MFC-7460DN: Drücken Sie **Menü**, **2**, **1**, **0**. Für MFC-7860DW: Drücken Sie **Menü**, **2**, **1**, **9**.

- Drücken Sie ▲ oder V, um Ein (oder Aus) zu wählen. Drücken Sie **OK**.
- 4 Drücken Sie **Stopp**.

### **Hinweis**

Wenn Duplex eingeschaltet ist, werden empfangene Faxe automatisch entsprechend dem in die Papierzufuhr eingelegten Papier verkleinert.

### <span id="page-33-3"></span>**Faxempfang-Stempel einschalten <sup>4</sup>**

Wenn Sie diese Funktion einschalten, werden Datum und Uhrzeit, zu der das Fax empfangen wurde, in der Mitte am oberen Rand jeder empfangenen Faxseite ausgedruckt.

- Vergewissern Sie sich, dass der Faxbetrieb eingeschaltet ist  $\overline{a}$
- Für MFC-7360N und MFC-7460DN: Drücken Sie **Menü**, **2**, **1**, **9**. Für MFC-7860DW: Drücken Sie **Menü**, **2**, **1**, **8**.
- **C** Drücken Sie  $\triangle$  oder  $\nabla$ , um Ein oder Aus zu wählen. Drücken Sie **OK**.
- d Drücken Sie **Stopp**.

### **Hinweis**

- Empfangsdatum und -uhrzeit werden nicht auf Internet-Faxe gedruckt.
- Vergewissern Sie sich, dass Datum und Uhrzeit am Gerät richtig eingestellt sind. (Siehe das *Installationsanleitung*.)

### <span id="page-34-3"></span><span id="page-34-0"></span>**Faxe in den Speicher empfangen (für MFC-7360N und MFC-7460DN) <sup>4</sup>**

Sobald die Papierzufuhr während des Faxempfangs leer wird, erscheint Kein Papier im Display. Legen Sie Papier in die Papierkassette ein. (Siehe *Papier und andere Druckmedien einlegen* im *Kapitel 2* des *Benutzerhandbuchs - Grundfunktionen*.) Wenn Sie kein Papier in die Papierkassette einlegen können, geschieht Folgendes:

### **Wenn Speicherempf. auf Ein gesetzt ist: <sup>4</sup>**

Das Gerät empfängt das Fax weiter und speichert die restlichen Seiten, sofern genügend Speicherkapazität zur Verfügung steht. Es werden auch alle anschließend empfangenen Faxe gespeichert, bis die Speicherkapazität erschöpft ist. Wenn der Speicher voll ist, beantwortet das Gerät keine weiteren Anrufe. Um die Faxe auszudrucken, legen Sie Papier in die Papierkassette ein und drücken Sie **Start**.

### **Wenn Speicherempf. auf Aus gesetzt ist: <sup>4</sup>**

Das Gerät empfängt das Fax weiter und speichert die restlichen Seiten, sofern genügend Speicherkapazität zur Verfügung steht. Das Gerät nimmt keine Anrufe mehr entgegen, bis neues Papier in die Papierkassette eingelegt wird. Um das zuletzt empfangene Fax auszudrucken, legen Sie Papier in die Papierkassette ein.

- **1** Vergewissern Sie sich, dass der Faxbetrieb eingeschaltet ist  $\begin{array}{|c|} \hline \end{array}$ .
- b Drücken Sie **Menü**, **2**, **1**, **6**.
- Benutzen Sie  $\triangle$  oder  $\nabla$ , um Ein oder Aus zu wählen. Drücken Sie anschließend **OK**.

d Drücken Sie **Stopp**.

### <span id="page-34-1"></span>**Druckkontrast einstellen <sup>4</sup>**

Wenn der Ausdruck zu hell oder zu dunkel ist, können Sie wie folgt die Druckkontrast-Einstellung ändern.

- Vergewissern Sie sich, dass der Faxbetrieb eingeschaltet ist  $\sqrt{m}$ .
- b Für MFC-7360N und MFC-7460DN: Drücken Sie **Menü**, **2**, **1**, **7**. Für MFC-7860DW: Drücken Sie **Menü**, **2**, **1**, **6**.
- Drücken Sie ▶, wenn der Ausdruck dunkler werden soll. Drücken Sie d, wenn der Ausdruck heller werden soll. Drücken Sie **OK**.
- 4 Drücken Sie **Stopp**.

### <span id="page-34-2"></span>**Gespeichertes Fax drucken <sup>4</sup>**

Wenn die Faxspeicherung eingeschaltet ist (**Menü**, **2**, **5**, **1**), können Sie gespeicherte Faxe auch am Gerät wie folgt ausdrucken lassen. (Siehe *[Faxspeicherung](#page-27-4)* auf Seite 22.)

- a Drücken Sie **Menü**, **2**, **5**, **3**.
- b Drücken Sie **Start**.
- c Drücken Sie **Stopp**.

### <span id="page-35-0"></span>**Speicherempfang bei Papiermangel <sup>4</sup>**

Sobald die Papierzufuhr während des Faxempfangs leer wird, erscheint im Display Kein Papier. Legen Sie Papier in die Papierkassette ein. (Siehe *Papier und andere Druckmedien einlegen* im *Kapitel 2* des *Benutzerhandbuchs - Grundfunktionen*.)

Das Gerät empfängt das Fax weiter und speichert die restlichen Seiten, sofern genügend Speicherkapazität zur Verfügung steht.

Empfangene Faxe werden weiter gespeichert, bis die Speicherkapazität erschöpft ist oder Papier in die Papierzufuhr eingelegt wird. Wenn der Speicher voll ist, beantwortet das Gerät keine weiteren Anrufe. Um die Faxe auszudrucken, legen Sie Papier in die Papierkassette ein und drücken Sie **Start**.

(Für MFC-7360N und MFC-7460DN) Weitere Informationen zum Einrichten des Speicherempfangs finden Sie unter *[Faxe in](#page-34-3)  [den Speicher empfangen \(für MFC-7360N](#page-34-3)  [und MFC-7460DN\)](#page-34-3)* auf Seite 29.

## <span id="page-35-1"></span>**Faxabruf (Übersicht) <sup>4</sup>**

Mit der Faxabruf-Funktion können Sie Ihr Gerät so einstellen, dass andere Personen ein Fax von Ihrem Gerät abrufen können und für den Anruf zahlen (passiver Faxabruf). Sie können jedoch auch ein anderes Faxgerät anrufen, um von diesem ein vorbereitetes Dokument abzurufen (aktiver Faxabruf). Dabei übernehmen Sie die Kosten. Zur Verwendung dieser Funktion müssen das sendende sowie das empfangende Gerät entsprechend vorbereitet sein. Nicht alle Faxgeräte unterstützen den Faxabruf.

### <span id="page-35-2"></span>**Aktiver Faxabruf <sup>4</sup>**

Mit dieser Funktion können Sie ein anderes Faxgerät anrufen, um von diesem ein Fax zu empfangen.

- **A Vergewissern Sie sich, dass der** Faxbetrieb eingeschaltet ist  $\boxed{\Box}$
- $\overline{2}$  Für MFC-7360N und MFC-7460DN: Drücken Sie **Menü**, **2**, **1**, **8**. Für MFC-7860DW: Drücken Sie **Menü**, **2**, **1**, **7**.
- **3** Drücken Sie ▲ oder ▼, um Standard zu wählen. Drücken Sie **OK**.
- 4 Geben Sie die Faxnummer des Gerätes, von dem Sie das Dokument abrufen möchten, ein. Drücken Sie **Start**.

### **Geschützter aktiver Faxabruf <sup>4</sup>**

Durch den geschützten Faxabruf können Sie verhindern, dass unbefugte Personen das Dokument abrufen. Der geschützte Faxabruf ist nur zwischen Brother-Faxgeräten möglich. Um ein Dokument von einem geschützten Brother-Gerät abzurufen, müssen Sie das Kennwort eingeben.

- **1** Vergewissern Sie sich, dass der Faxbetrieb eingeschaltet ist  $\boxed{\Box}$ .
- $\blacktriangleright$  Für MFC-7360N und MFC-7460DN: Drücken Sie **Menü**, **2**, **1**, **8**. Für MFC-7860DW: Drücken Sie **Menü**, **2**, **1**, **7**.
- **Drücken Sie A oder V**, um Geschützt zu wählen. Drücken Sie **OK**.
- 4 Geben Sie das vierstellige Kennwort ein.

Drücken Sie **OK**. Dasselbe Kennwort muss am Gerät, von dem Sie abrufen möchten, programmiert sein.

- **6** Geben Sie die Faxnummer des Gerätes, von dem Sie das Dokument abrufen möchten, ein.
- f Drücken Sie **Start**.

### **Zeitversetzter aktiver Faxabruf <sup>4</sup>**

Beim zeitversetzten Faxabruf können Sie eine Zeit programmieren, zu der Ihr Gerät ein Dokument abrufen soll. Es kann jeweils nur *ein* zeitversetzter Faxabruf programmiert werden.

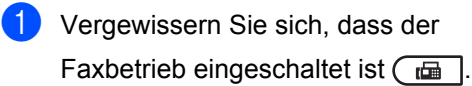

- $\blacktriangleright$  Für MFC-7360N und MFC-7460DN: Drücken Sie **Menü**, **2**, **1**, **8**. Für MFC-7860DW: Drücken Sie **Menü**, **2**, **1**, **7**.
- 3 Drücken Sie ▲ oder V, um Zeitwahl zu wählen. Drücken Sie **OK**.
- 4 Geben Sie die Uhrzeit, zu der Faxabruf gestartet werden soll, im 24-Stunden-Format ein. (Zum Beispiel: 21:45) Drücken Sie **OK**.

**6** Geben Sie die Faxnummer des Gerätes, von dem Sie das Dokument abrufen möchten, ein. Drücken Sie **Start**.

Ihr Gerät wählt zum angegebenen Zeitpunkt die eingegebene Nummer an und ruft das dort bereitgelegte Dokument ab.

### **Gruppenfaxabruf <sup>4</sup>**

Mit der Gruppenfaxabruf-Funktion können Sie in einem Arbeitsgang Dokumente von verschiedenen Faxgeräten abrufen.

- **1** Vergewissern Sie sich, dass der Faxbetrieb eingeschaltet ist  $\begin{array}{|c|} \hline \end{array}$ .
- $\overline{2}$  Für MFC-7360N und MFC-7460DN: Drücken Sie **Menü**, **2**, **1**, **8**. Für MFC-7860DW: Drücken Sie **Menü**, **2**, **1**, **7**.
- $\overline{3}$  Drücken Sie A oder  $\overline{v}$ , um Standard, Geschützt oder Zeitwahl zu wählen. Drücken Sie **OK**.
- 4 Sie haben die folgenden Möglichkeiten:
	- Wenn Sie Standard gewählt hab[e](#page-36-0)n, gehen Sie zu Schritt  $\bigcirc$ .
	- Wenn Sie Geschützt gewählt haben, geben Sie das vierstellige Kennwort ein, drücken Sie **OK** und fahr[e](#page-36-0)n Sie dann mit Schritt  $\bigcirc$  fort.
	- Wenn Sie Zeitwahl gewählt haben, geben Sie die gewünschte Abrufzeit im 24-Stundenformat ein und drücken Sie **OK**. Gehen Sie zu Schritt  $\bullet$  $\bullet$  $\bullet$ .
- <span id="page-36-0"></span>**6** Geben Sie nun nacheinander die Rufnummern der Faxgeräte ein, von denen ein Dokument abgerufen werden soll. Dazu können Sie die Zielwahl, die Kurzwahl, den Telefon-Index, eine Gruppe oder die Zifferntasten verwenden. Drücken Sie nach Eingabe jeder Nummer **OK**.

Kapitel 4

**6** Drücken Sie Start.

### <span id="page-37-0"></span>**Faxabruf abbrechen <sup>4</sup>**

Um einen Faxabruf abzubrechen, drücken Sie **Stopp**, während das Gerät wählt.

Um den gesamten Gruppenfaxabruf abzubrechen, drücken Sie **Menü**, **2**, **7**. (Siehe *[Anzeigen und Abbrechen anstehender](#page-23-1)  Aufträge* [auf Seite 18.](#page-23-1))

## <span id="page-38-0"></span>**Rufnummern wählen und speichern <sup>5</sup>**

## <span id="page-38-1"></span>**Telefondienste <sup>5</sup>**

**5**

### <span id="page-38-2"></span>**Anruferidentifizierung <sup>5</sup>**

Mithilfe der Funktion Anruferidentifizierung können Sie das von vielen Telefongesellschaften angebotene Leistungsmerkmal Rufnummernübermittlung verwenden. Nähere Informationen erhalten Sie von Ihrer Telefongesellschaft. Dieses Leistungsmerkmal übermittelt die Telefonnummer oder, wenn verfügbar, den Namen des Anrufers, während das Telefon klingelt.

Nach einigen Klingelzeichen erscheint die Telefonnummer (und, wenn verfügbar, der Name) Ihres Anrufers im Display. Sobald Sie den Anruf entgegennehmen, verschwindet die Anruferidentifizierung aus dem Display, die übermittelten Anruferinformationen werden jedoch im

Anruferidentifizierungsspeicher gesichert.

- Sie sehen die Nummer (oder den Namen) des Anrufers im Display.
- Die Meldung Kenn. unbek. bedeutet, dass der Anruf außerhalb Ihres Service-Bereichs der Rufnummernübermittlung initiiert wurde.
- Die Meldung Kenn gesperrt bedeutet, dass der Anrufer absichtlich die Übertragung dieser Information unterdrückt hat.

Sie können eine Liste der von Ihrem Gerät empfangenen Anruferidentifizierungsinformationen ausdrucken. (Siehe *[Anruferidentifizierungsliste ausdrucken](#page-39-1)* [auf Seite 34](#page-39-1).)

### **Hinweis**

- Die Rufnummernübermittlung unterscheidet sich je nach Telefongesellschaft. Wenden Sie sich an Ihre örtliche Telefongesellschaft für Informationen zu den in Ihrer Region verfügbaren Diensten.
- Diese Funktion steht möglicherweise nicht in allen Ländern zur Verfügung.

### **Anruferidentifizierung einschalten <sup>5</sup>**

Wenn Sie über die Anruferidentifizierung an Ihrem Anschluss verfügen, sollte diese Funktion eingeschaltet werden, damit beim Klingeln des Telefons die Telefonnummer des Anrufers im Display angezeigt wird.

- a Drücken Sie **Menü**, **2**, **0**, **2**. Das Display zeigt die aktuelle Einstellung an.
- Drücken Sie ▲ oder ▼, um Ein (oder Aus) zu wählen. Drücken Sie **OK**.
- c Drücken Sie **Stopp**.

### **Anruferidentifizierungsliste anzeigen <sup>5</sup>**

Ihr Gerät speichert die Informationen zu den letzten dreißig Anrufen in der Anruferidentifizierungsliste. Sie können diese Liste anzeigen oder ausdrucken. Wenn das Gerät den einunddreißigsten Anruf erhält, ersetzt es die Informationen des ersten Anrufs.

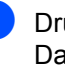

a Drücken Sie **Menü**, **2**, **0**, **2**. Das Display zeigt die aktuelle Einstellung an.

- **2** Drücken Sie  $\triangle$  oder  $\blacktriangledown$ , um Anrufe anzeigen zu wählen. Drücken Sie **OK**. Die Anruferidentifizierung des letzten Anrufs erscheint im Display. Wenn keine Identifizierung gespeichert ist, ertönt ein Signalton und Keine Anrufer-K. erscheint im Display.
- **3** Drücken Sie  $\triangle$  oder  $\nabla$ , um durch den Anruferidentifizierungsspeicher zu blättern und die Anruferidentifizierung zu wählen, die Sie anzeigen möchten. Drücken Sie anschließend **OK**. Im Display erscheint die Rufnummer des Anrufers sowie Datum und Uhrzeit des Anrufs.
- 4 Um den Anzeigevorgang zu beenden, drücken Sie **Stopp**.

#### <span id="page-39-1"></span>**Anruferidentifizierungsliste ausdrucken <sup>5</sup>**

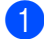

a Drücken Sie **Menü**, **2**, **0**, **2**.

- **2** Drücken Sie  $\triangle$  oder  $\blacktriangledown$ , um Bericht drucken zu wählen. Drücken Sie **OK**. Wenn keine Identifizierung gespeichert ist, ertönt ein Signalton und Keine Anrufer-K. erscheint im Display.
- **3** Drücken Sie Start.
- 4 Sobald der Druckvorgang beendet ist, drücken Sie **Stopp**.

### <span id="page-39-0"></span>**Anschlussart einstellen <sup>5</sup>**

Für den Betrieb des Gerätes in einer Nebenstellenanlage oder ISDN-Anlage müssen Sie wie folgt die entsprechende Anschlussart wählen. Wenn Ihr Gerät an einer Nebenstellenanlage angeschlossen ist, können Sie Ihr Gerät so einstellen, dass es die Amtsholung automatisch vornimmt.

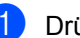

- a Drücken Sie **Menü**, **0**, **6**.
- Drücken Sie ▲ oder ▼, um Nebenstelle, ISDN (oder Normal) zu wählen. Drücken Sie **OK**.

**3** Sie haben die folgenden Möglichkeiten:

- Wenn Sie ISDN oder Normal gewählt haben, gehen Sie zu Schritt <sup>2</sup>.
- Wenn Sie Nebenstelle gewählt haben, gehen Sie zu Schritt <sup>.</sup>
- <span id="page-39-2"></span>4 Sie haben die folgenden Möglichkeiten:
	- Wenn Sie die Kennziffer zur Amtsholung ändern möchten, drücken Sie **1** und gehen Sie zu Schritt **a**.
	- Wenn Sie die Kennziffer zur Amtsholung nicht ändern möchten, drücken Sie **2** und gehen Sie zu Schritt **@**.
- <span id="page-39-3"></span>Geben Sie die Kennziffern zur Amtsholung (bis zu 5 Zeichen) mit den Zifferntasten ein. Drücken Sie **OK**.

### **Hinweis**

• Sie können die Ziffern 0 bis 9 sowie  $\star$ , # und ! verwenden.

(Drücken Sie Telefon, um "!" einzugeben.)

"!" kann nicht mit anderen Ziffern oder Buchstaben eingegeben werden.

Wenn Ihre Telefonanlage mit der Flash-Funktion arbeitet, drücken Sie zur Amtsholung **Telefon**.

• Wenn die Pulswahl aktiviert ist, stehen  $*$ und # nicht zur Verfügung.

**6** Drücken Sie  $\triangle$  oder  $\nabla$ , um Ein oder Immer zu wählen. Drücken Sie **OK**.

### **Hinweis**

- Wenn Sie Ein wählen, erhalten Sie durch Drücken der Taste **Telefon** Zugang zur Amtsleitung (das Display zeigt "!").
- Wenn Sie Immer wählen, erhalten Sie automatisch Zugang zur Amtsleitung, ohne dass die Taste **Telefon** gedrückt werden muss.
- <span id="page-40-2"></span>g Drücken Sie **Stopp**.

### **Nebenstelle und Amtsholung <sup>5</sup>**

Ihr Gerät ist werkseitig für die Installation an einem Hauptanschluss eingestellt (Normal). In vielen Büros wird jedoch eine Nebenstellenanlage verwendet. Ihr Gerät kann an die meisten Nebenstellenanlagen angeschlossen werden. Es unterstützt die Flash-Funktion. Die Flash-Funktion wird in den meisten Telefonanlagen zur Amtsholung und zum Weiterleiten von Anrufen an andere Nebenstellen verwendet. Drücken Sie zur Verwendung dieser Funktion **Telefon**.

## <span id="page-40-0"></span>**Zusätzliche Wählfunktionen <sup>5</sup>**

### <span id="page-40-1"></span>**Nachwahlverfahren (Call-by-Call) <sup>5</sup>**

Sie können gespeicherte Rufnummern beim Anwählen auch kombinieren. So können Sie z. B. Vorwahlen für kostengünstige Vermittlungsdienste (Call-by-Call) speichern.

Beispiel: Sie haben "555" unter der Kurzwahl #003 und "7000" unter der Kurzwahl #002 gespeichert. Sie können beide Kurzwahlen zur Anwahl der Nummer "555-7000" verwenden, wenn Sie die folgenden Tasten drücken:

Drücken Sie (**Adressbuch**) **003**.

Drücken Sie (**Adressbuch**) **002** und **Start**.

Sie können auch gespeicherte Nummern manuell über die Zifferntasten ergänzen:

Drücken Sie (**Adressbuch**) **003**, **7001** (am Tastenfeld) und **Start**.

Es wird nun die Rufnummer "555–7001" angewählt. Sie können auch eine Pause einfügen, indem Sie **Wahl-W/Pause** drücken.

## <span id="page-41-0"></span>**Weitere Möglichkeiten, Rufnummern zu speichern <sup>5</sup>**

### <span id="page-41-1"></span>**Rundsende-Gruppen speichern**

Wenn Sie häufig ein Fax an mehrere Empfänger senden, können Sie diese Empfänger als Gruppe speichern.

Gruppen werden unter einer Zielwahltaste oder Kurzwahlnummer gespeichert. Jede Gruppe belegt einen Ziel- oder Kurzwahl-Speicherplatz. Sie können dann das Fax an alle in der Gruppe gespeicherten Rufnummer senden, indem Sie einfach die Zielwahltaste drücken oder die Kurzwahlnummer wählen und dann **Start** drücken.

Bevor Empfänger zu einer Gruppe zusammengefasst werden können, müssen sie als Ziel- oder Kurzwahl gespeichert werden. Sie können bis zu 8 kleinere Gruppen oder eine große Gruppe mit bis zu 207 Rufnummern speichern.

#### a Drücken Sie **Menü**, **2**, **3**, **3**.

Adressbuch 3.Rundsende-Grup

- <span id="page-41-2"></span>b Wählen Sie die Zielwahl oder Kurzwahl, unter der Sie die Gruppe speichern möchten.
	- Drücken Sie die Zielwahltaste.
	- Drücken Sie D<sub>4</sub> (Adressbuch) und geben Sie dann die dreistellige Kurzwahlnummer ein.

Drücken Sie **OK**.

- 3 Geben Sie mit den Zifferntasten eine Gruppennummer (1 bis 8) ein. Drücken Sie **OK**.
- $\overline{4}$  Um die als Ziel- bzw. Kurzwahl gespeicherten Rufnummern zur Gruppe hinzuzufügen, gehen Sie wie folgt vor:
- Zur Eingabe von Zielwahlnummern drücken Sie nacheinander die Zielwahltasten.
- Zur Eingabe von Kurzwahlnummern drücken Sie (**Adressbuch**) und geben Sie dann die dreistellige Kurzwahlnummer ein.

Im Display erscheint vor den eingegebenen Zielwahlnummern  $*$  und vor Kurzwahlnummern # (zum Beispiel:  $*006, #009$ ).

- 5 Nachdem Sie alle Nummern eingegeben haben, drücken Sie **OK**.
- Sie haben die folgenden Möglichkeiten:
	- Geben Sie über die Zifferntasten den Namen ein (bis zu 15 Zeichen). Verwenden Sie zur Eingabe von Zeichen die Tabelle unter *Texteingabe* im *Anhang C* des *Benutzerhandbuchs - Grundfunktionen*.

Drücken Sie **OK**.

- Um die Gruppe ohne Namen zu speichern drücken Sie nur **OK**.
- **7** Wenn Sie mit der Nummer auch eine Faxauflösung speichern möchten, haben Sie folgende Möglichkeiten:
	- Um die Faxauflösung zu speichern, drücken Sie ▲ oder ▼. um Std. Fein. S-Fein oder Foto zu wählen.

Drücken Sie **OK**.

 Drücken Sie **OK**, wenn Sie die Standardauflösung nicht ändern möchten.

Sie haben die folgenden Möglichkeiten:

- Um eine weitere Rundsende-Gruppe zu speichern, gehen Sie zu Schritt  $\bullet$  $\bullet$  $\bullet$ .
- Um das Speichern abzuschließen, drücken Sie **Stopp**.

### **Wenn Sie die IFAX- und E-Mail-Optionen heruntergeladen haben (für MFC-7460DN und MFC-7860DW)**

### <span id="page-42-2"></span><span id="page-42-0"></span>**Optionen zur Einrichtung von Gruppen <sup>5</sup>**

Die folgende Tabelle enthält zusätzliche Auswahlelemente für die Einrichtung von Gruppen, die nach dem Herunterladen der IFAX- und E-Mail-Optionen für MFC-7460DN und MFC-7860DW verfügbar werden.

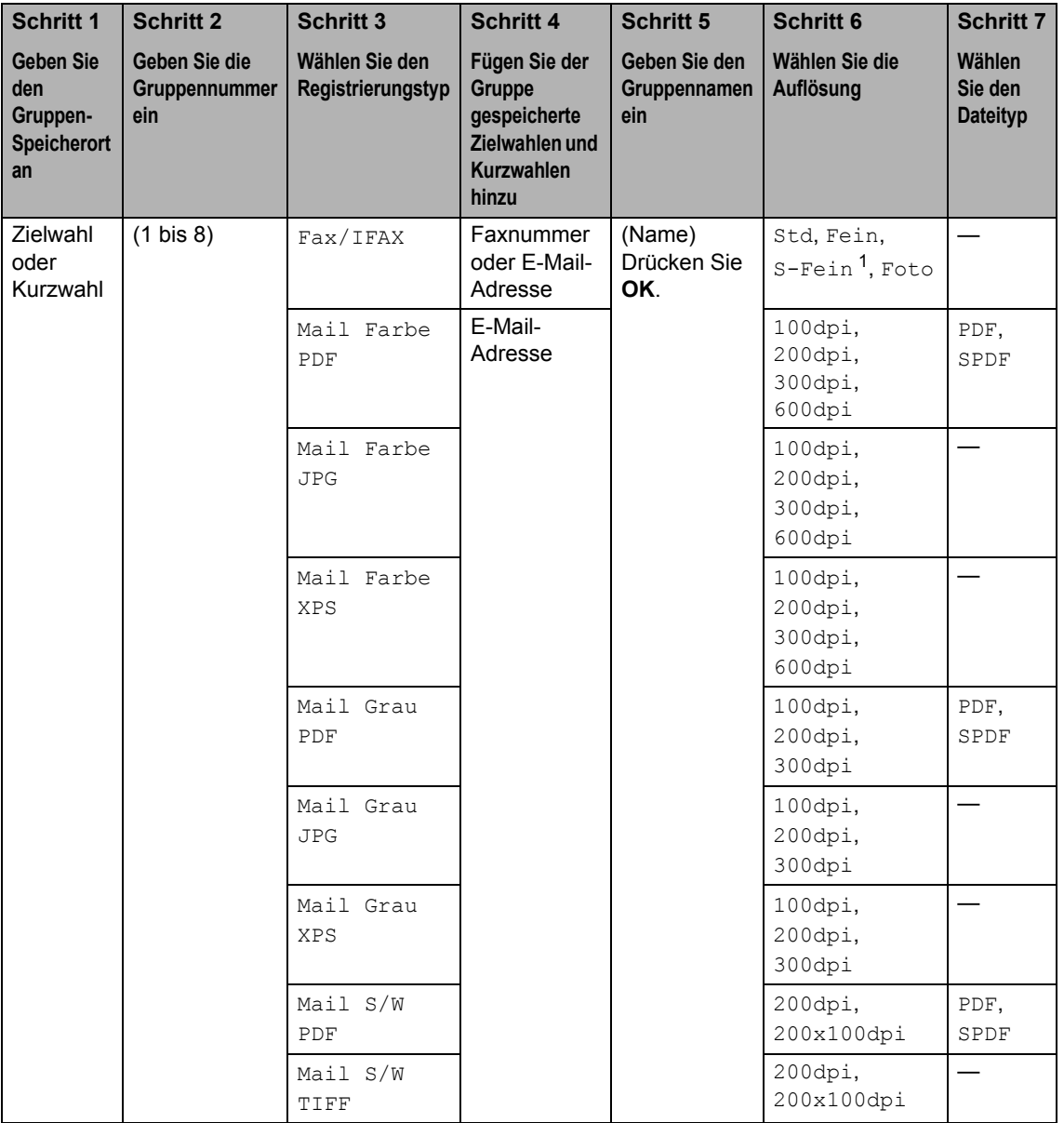

<span id="page-42-1"></span> $1 - S$ -Fein erscheint nicht, wenn Sie eine E-Mail-Adresse in Schritt 4 hinzugefügt haben.

Kapitel 5

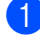

a Drücken Sie **Menü**, **2**, **3**, **3**.

- b Wählen Sie die Zielwahl oder Kurzwahl, unter der Sie die Gruppe speichern möchten.
	- Drücken Sie die Zielwahltaste.
	- Drücken Sie D<sub>4</sub> (Adressbuch) und geben Sie dann die dreistellige Kurzwahlnummer ein.

Drücken Sie **OK**.

- c Geben Sie mit den Zifferntasten eine Gruppennummer (1 bis 8) ein. Drücken Sie **OK**.
- <span id="page-43-0"></span>Drücken Sie  $\blacktriangle$  oder  $\nabla$ , um eines der folgenden Möglichkeiten zu wählen: Fax/IFAX
	- Mail Farbe PDF Mail Farbe JPG Mail Farbe XPS Mail Grau PDF Mail Grau JPG Mail Grau XPS Mail S/W PDF Mail S/W TIFF Drücken Sie **OK**.
- <span id="page-43-1"></span>**5** Um die als Ziel- bzw. Kurzwahl gespeicherten Rufnummern zur Gruppe hinzuzufügen, gehen Sie wie folgt vor:
	- Zur Eingabe von Zielwahlnummern drücken Sie nacheinander die Zielwahltasten.
	- Zur Eingabe von Kurzwahlnummern drücken Sie (**Adressbuch**) und geben Sie dann die dreistellige Kurzwahlnummer ein.

Im Display erscheint vor den eingegebenen Zielwahlnummern ein  $*$  und vor den Kurzwahlnummern ein # (zum Beispiel: \*006, #009).

### **Hinweis**

Wenn Sie E-Mail-Ziele einschließen möchten, muss es sich bei allen anderen Einträgen in der Gruppe um E-Mail-Ziele handeln.

**6** Nachdem Sie alle Nummern eingegeben haben, drücken Sie **OK**.

### Sie haben die folgenden Möglichkeiten:

Geben Sie über die Zifferntasten den Namen ein (bis zu 15 Zeichen). Verwenden Sie zur Eingabe von Zeichen die Tabelle unter *Texteingabe* im *Anhang C* des *Benutzerhandbuch - Grundfunktionen*.

Drücken Sie **OK**.

- Um die Gruppe ohne Namen zu speichern drücken Sie nur **OK**.
- Zur Auswahl der Fax-/Scanauflösung für die Gruppe gehen Sie zum entsprechenden nächsten Schritt, der in der folgenden Tabelle angegeben ist.

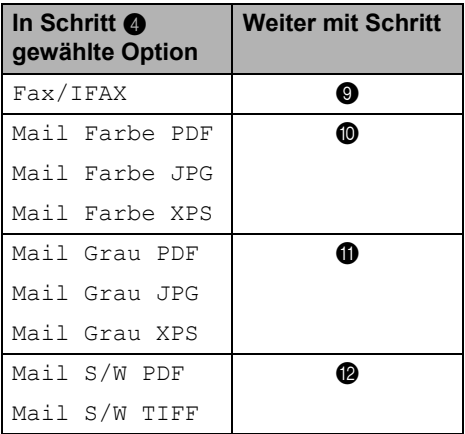

<span id="page-44-1"></span>**9** Drücken Sie  $\triangle$  oder  $\blacktriangledown$ , um Std, Fein, S-Fein<sup>1</sup> oder Foto zu wählen. Drücken Sie **OK**.

> <span id="page-44-7"></span>S-Fein erscheint nicht, wenn Sie eine E-MailAdr[e](#page-43-1)sse in Schritt @ hinzugefügt haben.

<span id="page-44-2"></span>**ii** Drücken Sie  $\triangle$  oder  $\nabla$ , um 100dpi, 200dpi, 300dpi oder 600dpi zu wählen. Drücken Sie **OK**.

- Wenn Sie Mail Farbe PDF gewählt haben, gehen Sie zu Schritt **®**.
- Wenn Sie Mail Farbe JPG oder Mail Farbe XPS gewählt haben, gehe[n](#page-44-6) Sie zu Schritt <sup>1</sup>.
- <span id="page-44-3"></span>**ii** Drücken Sie  $\triangle$  oder  $\nabla$ , um 100dpi, 200dpi oder 300dpi zu wählen. Drücken Sie **OK**.
	- Wenn Sie Mail Grau PDF gewählt haben, gehen Sie zu Schritt ®.
	- Wenn Sie Mail Grau JPG oder Mail Grau XPS gewählt haben, gehe[n](#page-44-6) Sie zu Schritt @.

<span id="page-44-4"></span>12 Drücken Sie ▲ oder V, um 200dpi oder 200x100dpi zu wählen. Drücken Sie **OK**.

- Wenn Sie Mail S/W PDF gewählt haben, gehen Sie zu Schritt ®.
- Wenn Sie Mail S/W TIFF gewählt habe[n](#page-44-6), gehen Sie zu Schritt  $\mathbf{\odot}$ .

<span id="page-44-5"></span>**18** Wählen Sie den PDF-Typ unter PDF oder SPDF (Geschütztes PDF) aus, der zum Senden an Ihren PC verwendet wird.

> Drücken Sie **OK** und gehen Sie dann zu Schritt **[n](#page-44-6).**

<span id="page-44-6"></span>

n Drücken Sie **Stopp**.

**Hinweis**

- Wenn Sie einen Rundsendevorgang durchführen und ein Scanprofil zusammen mit der Nummer oder E-Mail-Adresse gespeichert haben, wird das Scanprofil der Zielwahl-, Kurzwahl oder Gruppennummer verwendet, die Sie zuerst gewählt haben.
- Weitere Informationen zum Dateiformat finden Sie im *Software-Handbuch*.
- Wenn Sie  $Fax/IFAX$  in Schritt  $\bullet$ ausgewählt und Zielwahl- oder Kurzwahlnummern hinzugefügt haben, die als "I-Fax" gespeichert sind, können Sie S-Fein nicht wählen.

### <span id="page-44-0"></span>**Gruppen ändern <sup>5</sup>**

Wenn Sie versuchen, eine Gruppe zu ändern, zeigt das Display den bereits gespeicherten Namen oder die bereits gespeicherte Nummer an.

a Drücken Sie **Menü**, **2**, **3**, **3**.

Adressbuch 3.Rundsende-Grup

b Wählen Sie die Zielwahltaste oder die Kurzwahlnummer, unter die die Gruppe gespeichert ist.

Sie haben die folgenden Möglichkeiten:

- Drücken Sie die Zielwahltaste.
- Drücken Sie <sup>LI</sup> (**Adressbuch**) und geben Sie dann die dreistellige Kurzwahlnummer ein.

Drücken Sie **OK**.

### **Hinweis**

Wenn die Gruppe, die Sie versuchen zu ändern, für eine Fax-Weiterleitungsnummer festgelegt wurde, werden Sie im Display gefragt, ob Sie den Namen oder die Nummer ändern möchten.

- **3** Sie haben die folgenden Möglichkeiten:
	- Zum Ändern der gespeicherten Gruppeninformation drücken Sie **1**. Fahren Sie mit Schritt @ fort.
	- Um das Menü ohne eine Änderung zu verlassen, drücken Sie **Stopp**.

#### G01:\*001\*002#001 1.Ändern 2.Lösch

<span id="page-45-0"></span> $\overline{4}$  Um die als Ziel- bzw. Kurzwahl gespeicherten Rufnummern zur Gruppe hinzuzufügen, gehen Sie wie folgt vor:

- Um Zielwahlnummern hinzuzufügen, drücken Sie ◀ oder ▶, um den Cursor direkt hinter die letzte Nummer zu bewegen. Drücken Sie dann die Zielwahltaste.
- Um Kurzwahlnummern hinzuzufügen, drücken Sie < oder ▶, um den Cursor direkt hinter die letzte Nummer zu bewegen. Drücken Sie

dann (**Adressbuch**) und geben Sie anschließend die zusätzliche dreistellige Kurzwahlnummer ein.

 Um Ziel- oder Kurzwahlnummern zu löschen, drücken Sie ◀ oder ▶, um den Cursor unter die zu löschende Nummer zu bewegen, und drücken Sie dann **Storno**.

Drücken Sie **OK**.

- 5 Bearbeiten Sie den Namen wie folgt. Wenn Sie die Bearbeitung des Namens abgeschlossen haben, drücken Sie **OK**.
	- Zum Bearbeiten des Namens drücken Sie < oder ▶, um den Cursor unter dem zu ändernden Zeichen zu positionieren. Geben Sie dann Zeichen ein oder drücken Sie **Storno**, um das Zeichen zu löschen.

Drücken Sie zum Abschluss der Änderung **OK**.

Wenn Sie zusammen mit der Nummer auch die Faxauflösung ändern möchten, drücken Sie ▲ oder ▼, um die gewünschte Auflösung zu wählen. Drücken Sie **OK**.

g Drücken Sie **Stopp**.

### **Wenn Sie die IFAX- und E-Mail-Optionen heruntergeladen haben (MFC-7460DN und MFC-7860DW) <sup>5</sup>**

Wenn Sie versuchen, eine Gruppe zu ändern, zeigt das Display den dort bereits gespeicherten Namen oder die gespeicherte Nummer an.

a Drücken Sie **Menü**, **2**, **3**, **3**.

Adressbuch 3.Rundsende-Grup

**2** Wählen Sie die Zielwahltaste oder die Kurzwahlnummer, unter der die Gruppe gespeichert ist.

Sie haben die folgenden Möglichkeiten:

- Drücken Sie die Zielwahltaste.
- Drücken Sie D<sup>(</sup> (Adressbuch) und geben Sie dann die dreistellige Kurzwahlnummer ein.

Drücken Sie **OK**.

### **Hinweis**

Wenn Sie versuchen, eine Gruppe zu ändern, die für die Fax-Weiterleitung eingerichtet wurde, werden Sie im Display gefragt, ob Sie den Namen oder die Nummer ändern möchten.

**3** Sie haben die folgenden Möglichkeiten:

- Zum Ändern der gespeicherten Gruppeninformation drücken Sie **1**. Fahren Sie mit Schritt @ fort.
- Zum Verlassen des Menüs ohne Änderung drücken Sie **Stopp**.

G01:\*001\*002#001 1.Ändern 2.Lösch <span id="page-46-0"></span>4 Drücken Sie  $\triangle$  oder  $\nabla$ , um eines der folgenden Möglichkeiten zu wählen: Fax/IFAX

Mail Farbe PDF Mail Farbe JPG Mail Farbe XPS Mail Grau PDF Mail Grau JPG Mail Grau XPS Mail S/W PDF Mail S/W TIFF Drücken Sie **OK**.

**6** Fügen Sie hinzu oder löschen Sie Zielwahl- und Kurzwahlnummern bei Befolgung der folgenden Anweisungen:

- Zum Hinzufügen von Zielwahlnummern drücken Sie < oder  $\blacktriangleright$ . um den Cursor unmittelbar hinter der letzten Nummer zu positionieren. Drücken Sie dann die Zielwahltaste der Nummer, die Sie hinzufügen möchten.
- Zum Hinzufügen von Kurzwahlnummern drücken Sie d oder  $\blacktriangleright$ , um den Cursor unmittelbar hinter der letzten Nummer zu positionieren. Drücken Sie

anschließend (**Adressbuch**) und geben Sie dann die dreistellige Kurzwahl ein, die Sie hinzufügen möchten.

■ Zum Löschen von Zielwahl- oder Kurzwahlnummern drücken Sie d oder ►, um den Cursor unter der zu löschenden Nummer zu positionieren, und drücken Sie dann **Storno**.

Drücken Sie **OK**.

Bearbeiten Sie den Namen wie folgt:

■ Zum Bearbeiten des Namens drücken Sie die Taste < oder ►. um den Cursor unter dem zu ändernden Zeichen zu positionieren. Drücken Sie dann **Storno**, um es zu löschen, und geben Sie dann über die Zifferntasten das korrekte Zeichen ein.

Sobald Sie alle Änderungen vorgenommen haben, drücken Sie **OK**.

**7** Wenn Sie die Faxauflösung für die Gruppe verändern möchten, wählen Sie mit ▲ oder ▼ die gewünschte Auflösung. Drücken Sie **OK**. Für nähere Hinweise befolgen Sie die Anweisungen ab Sc[h](#page-46-1)ritt **@** im Ablauf Speicheroptionen unter Gruppen einrichten. (Siehe *[Optionen zur Einrichtung von Gruppen](#page-42-2)* [auf Seite 37.](#page-42-2))

<span id="page-46-1"></span>

h Drücken Sie **Stopp**.

### <span id="page-47-0"></span>**Gruppen löschen <sup>5</sup>**

Wenn Sie versuchen, eine Gruppe zu löschen, zeigt das Display den gespeicherten Gruppennamen oder die gespeicherte Gruppennummer an.

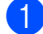

#### a Drücken Sie **Menü**, **2**, **3**, **3**.

Adressbuch 3.Rundsende-Grup

- **2** Wählen Sie die Zielwahltaste oder die Kurzwahlnummer, unter der die gewünschte Gruppe gespeichert ist. Sie haben die folgenden Möglichkeiten:
	- Drücken Sie die Zielwahltaste.
	- Drücken Sie <sup>D</sup> (Adressbuch) und geben Sie dann die dreistellige Kurzwahlnummer ein.

Drücken Sie **OK**.

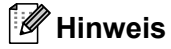

Wenn Sie versuchen, eine Zielwahl- oder Kurzwahlnummer zu löschen, die für die Fax-Weiterleitung eingerichtet wurde, werden Sie im Display gefragt, ob Sie den Namen oder die Nummer ändern möchten.

3 Zum Löschen der Gruppe drücken Sie **2**.

> G01:\*001\*002#001 1.Ändern 2.Lösch

4 Sie haben die folgenden Möglichkeiten:

- Zum Löschen der Gruppe drücken Sie **1**.
- Zum Beenden, ohne die Gruppe zu löschen, drücken Sie **2**.

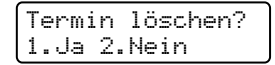

e Drücken Sie **Stopp**.

**6**

## <span id="page-48-0"></span>**Berichte und Listen ausdrucken <sup>6</sup>**

## <span id="page-48-1"></span>**Faxberichte <sup>6</sup>**

Einige Berichte (Sendebericht und Journalausdruck) können sowohl automatisch als auch manuell ausgedruckt werden.

### <span id="page-48-2"></span>**Sendebericht <sup>6</sup>**

Der Sendebericht kann als Beleg, dass ein Fax gesendet wurde, verwendet werden. (Weitere Informationen zu der Einstellung von Berichten finden Sie unter *Sendebericht* im *Kapitel 4* des *Benutzerhandbuchs - Grundfunktionen*.)

### <span id="page-48-3"></span>**Journalausdruck <sup>6</sup>**

Sie können das Gerät so einstellen, dass es in bestimmten Abständen (nach 50 Faxen, 6, 12 oder 24 Stunden, 2 oder 7 Tagen) ein Journal (Aktivitätsbericht) ausdruckt. Die Standardeinstellung ist Nach 50 Faxen, das heißt, das Gerät druckt nach insgesamt 50 gesendeten und empfangenen Faxen ein Journal aus.

Wenn Sie die Einstellung Aus wählen, können Sie den Journalbericht immer noch manuell ausdrucken wie auf der nächsten Seite beschrieben.

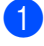

a Drücken Sie **Menü**, **2**, **4**, **2**.

**2** Drücken Sie **A** oder ▼, um ein Intervall zu wählen. Drücken Sie **OK**. Wenn Sie als Intervall 7 Tage gewählt haben, werden Sie aufgefordert, den Wochentag zu wählen. Wenn Sie Nach 50 Faxen wählen. zeigt das LCD Ausgeführt! an. Gehen Sie [d](#page-48-4)ann zu Schritt <sup>.</sup>

**3** Geben Sie die Uhrzeit, zu der das Journal das erste Mal gedruckt werden soll, im 24-Stundenformat ein. (Zum Beispiel: 19:45) Drücken Sie **OK**.

### <span id="page-48-4"></span>4 Drücken Sie Stopp.

Ist die Einstellung 6, 12, 24 Stunden, 2 oder 7 Tage gewählt, wird das Journal nach der gewählten Zeit gedruckt und anschließend gelöscht. Wenn der Journalspeicher vor dem eingestellten Intervall voll ist (nach 200 Sende- und Empfangsvorgängen), druckt das Gerät das Journal vorzeitig aus und löscht anschließend alle Einträge.

Wenn Sie vor Ablauf des eingestellten Intervalls einen Journalausdruck benötigen, können Sie diesen manuell ausdrucken lassen, ohne dass die Daten gelöscht werden.

## <span id="page-49-0"></span>**Berichte und Listen <sup>6</sup>**

Die folgenden Berichte und Listen können ausgedruckt werden:

1 Sendebericht

<span id="page-49-3"></span>Zeigt den Sendebericht der letzten 200 gesendeten Faxe und druckt den letzten Bericht aus.

 $2$  Hilfe

Druckt eine Hilfeliste zum Einstellen von häufig verwendeten Funktionen aus.

3 Tel-Index

Druckt ein Verzeichnis der gespeicherten Rufnummern und Namen numerisch oder alphabetisch sortiert aus.

4 Journal

Druckt einen Journalausdruck mit Informationen über die letzten 200 empfangenen und gesendeten Faxe. (SE bedeutet Senden.) (EM bedeutet Empfang.)

5 Geräteeinstell

Druckt eine Liste mit aktuell im Menü gewählten Funktionseinstellungen aus.

<span id="page-49-2"></span>6 Netzwerk-Konf.

Liste mit den aktuell gewählten Netzwerkeinstellungen.

7 Bestellform.

Sie können ein Bestellformulars für Brother Zubehör ausdrucken lassen, um es auszufüllen und an Ihren Brother-Händler zu senden.

8 WLAN-Bericht (MFC-7860DW)

Druckt Informationen zum Resultat der WLAN-Verbindung aus.

### <span id="page-49-1"></span>**Bericht oder Liste ausdrucken <sup>6</sup>**

- Für MFC-7360N und MFC-7460DN: Drücken Sie **Menü**, **4**. Für MFC-7860DW: Drücken Sie **Menü**, **5**.
- 2 Sie haben die folgenden Möglichkeiten:
	- Drücken Sie ▲ oder ▼, um den gewünschten Ausdruck zu wählen. Drücken Sie **OK**.
	- Geben Sie die Nummer des Berichts, den Sie drucken möchten, ein. Drücken Sie zum Beispiel **2**, um die Hilfeliste zu drucken.
- c Drücken Sie **Start**.
- d Drücken Sie **Stopp**.

<span id="page-50-0"></span>**Kopieren <sup>7</sup>**

## <span id="page-50-1"></span>**Kopiereinstellungen <sup>7</sup>**

Mit den **KOPIERER**-Tasten können Sie schnell Kopiereinstellungen temporär, das heißt für die nächste Kopie ändern. Sie können verschiedene Einstellungskombinationen verwenden.

#### **MFC-7360N <sup>7</sup>**

**7**

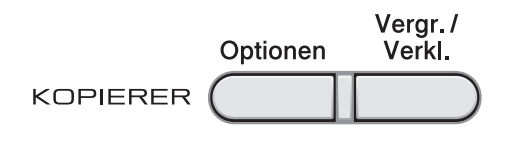

#### **MFC-7460DN und MFC-7860DW <sup>7</sup>**

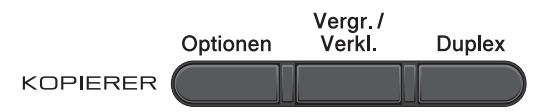

Die Einstellungen werden eine Minute nach dem Kopiervorgang wieder auf die Standardeinstellungen zurückgesetzt, sofern Sie die Umschaltzeit für Betriebsarten nicht auf 30 Sekunden oder weniger eingestellt haben. (Siehe *[Umschaltzeit für Betriebsarten](#page-10-0)* [auf Seite 5.](#page-10-0))

Um eine Einstellung zu ändern, drücken Sie die temporären **KOPIERER**-Tasten. Sie können **Optionen**, **Vergr./Verkl.** oder **Duplex** [1](#page-50-4) verwenden.

Wenn Sie alle gewünschten Einstellungen gewählt haben, drücken Sie **Start**.

<span id="page-50-4"></span><sup>1</sup> Für MFC-7460DN und MFC-7860DW

### <span id="page-50-2"></span>**Kopieren abbrechen <sup>7</sup>**

Um den Kopiervorgang abzubrechen, drücken Sie **Stopp**.

### <span id="page-50-3"></span>**Vergrößern/Verkleinern <sup>7</sup>**

Die folgenden Vergrößerungs- /Verkleinerungsstufen können gewählt werden:

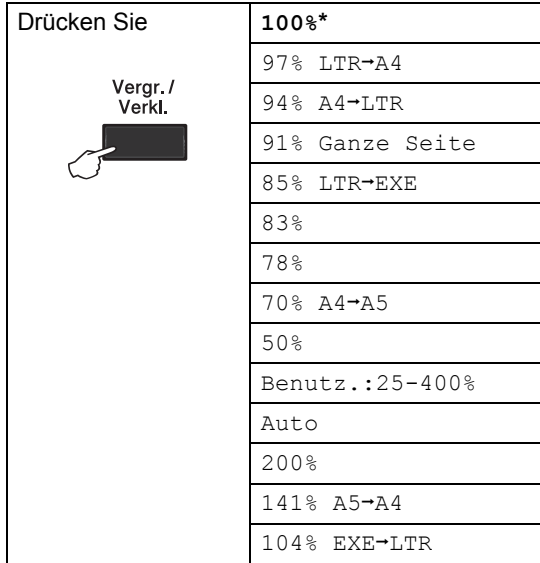

\* Die werkseitige Einstellung ist fettgedruckt und mit einem Sternchen markiert.

Auto veranlasst das Gerät, den bestmöglichen Reprofaktor für das Papierformat zu berechnen.

Auto ist nur verfügbar, wenn der automatische Vorlageneinzug verwendet wird.

Benutz.:25-400% ermöglicht die Eingabe eines Faktors zwischen 25% und 400%.

**45**

#### Kapitel 7

Um die nächste Kopie zu vergrößern oder zu verkleinern, gehen Sie wie folgt vor:

Vergewissern Sie sich, dass der Kopierbetrieb eingeschaltet ist  $\Box$ .

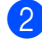

2 Legen Sie das Dokument ein.

- **3** Geben Sie mit den Zifferntasten die gewünschte Anzahl Kopien ein (bis zu 99).
- 

4 Drücken Sie Vergr./Verkl..

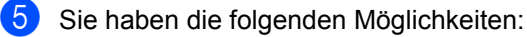

■ Drücken Sie A oder V, um eine Vergrößerungs- bzw. Verkleinerungsstufe zu wählen.

Drücken Sie **OK**.

■ Drücken Sie A oder V, um Benutz.:25-400% zu wählen.

Drücken Sie **OK**.

Geben Sie mit den Zifferntasten die gewünschte Vergrößerungs- oder Verkleinerungsstufe von 25% bis 400% ein. (Drücken Sie zum Beispiel **5 3**, um 53% einzugeben.)

Drücken Sie **OK**.

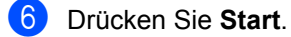

### **Hinweis**

Die Seitenlayout-Funktionen 2 auf 1 (H), 2 auf 1 (Q), 2 auf 1 (ID), 4 auf 1 (H) und 4 auf 1 (Q) können *nicht* zusammen mit der Funktion Vergrößern/Verkleinern verwendet werden.

### <span id="page-52-0"></span>**Optionen-Taste verwenden <sup>7</sup>**

Vergewissern Sie sich, dass der Kopiermodus gewählt ist. Mit der Taste **Optionen** können Sie die folgenden Einstellungen für die nächste Kopie ändern:

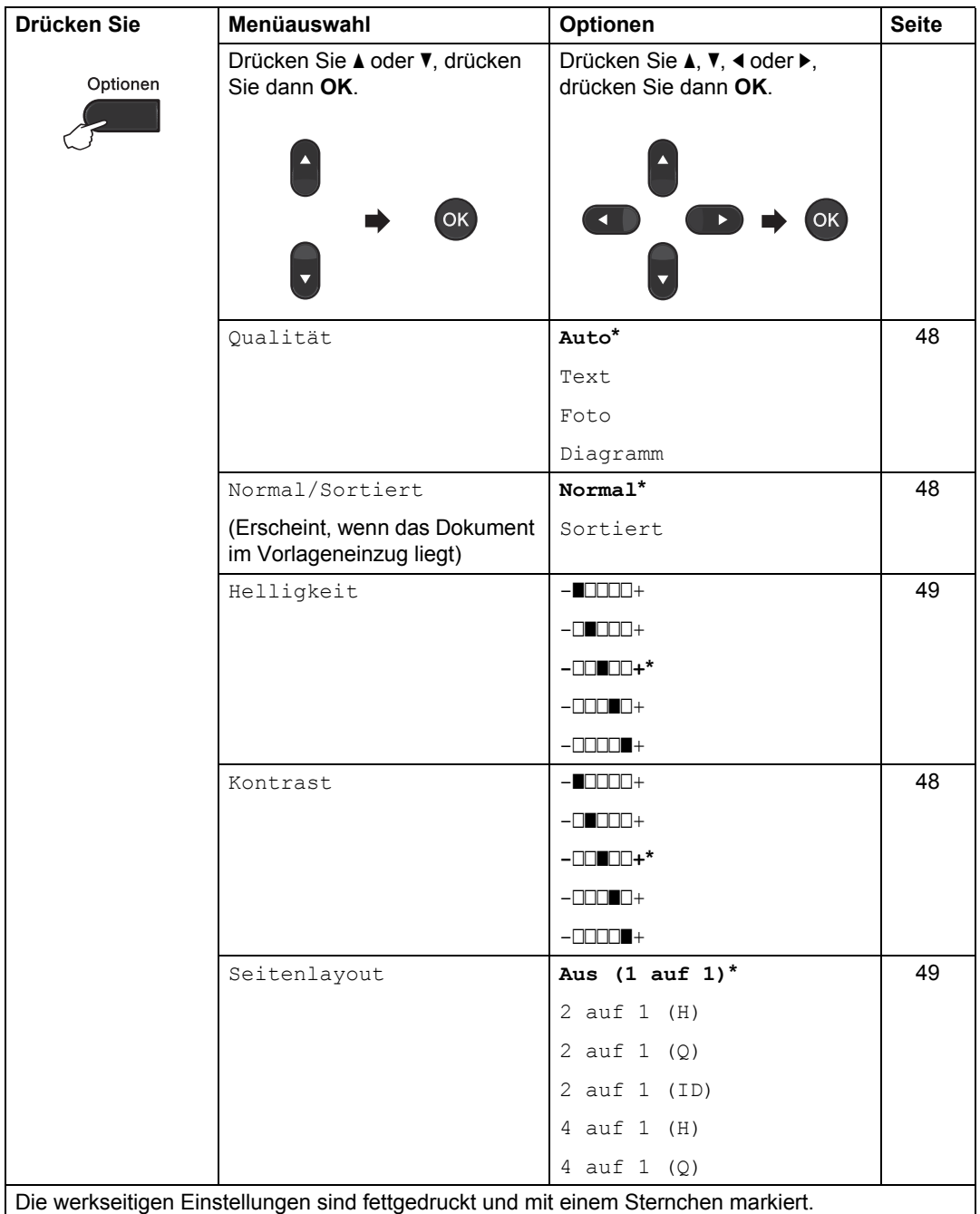

### <span id="page-53-3"></span><span id="page-53-0"></span>**Kopierqualität steigern <sup>7</sup>**

Sie können zwischen verschiedenen Qualitätseinstellungen wählen. Die Standardeinstellung ist Auto.

Auto

Auto ist die empfohlene Einstellung für normale Ausdrucke. Geeignet für Dokumente, die sowohl Text als auch Fotos enthalten.

 $\blacksquare$  Text.

Geeignet für Dokumente, die vorwiegend Text enthalten.

 $\blacksquare$  Foto

Bessere Kopierqualität für Fotos.

Diagramm

Geeignet zum Kopieren von Belegen.

Um die Qualitätseinstellung *vorübergehend* zu ändern, gehen Sie wie folgt vor:

- Vergewissern Sie sich, dass der Kopierbetrieb eingeschaltet ist  $\Box$ .
- **Legen Sie das Dokument ein.**
- c Geben Sie mit den Zifferntasten die gewünschte Anzahl Kopien ein (bis zu 99).
- 4 Drücken Sie **Optionen**. Drücken Sie ▲ oder ▼, um Qualität zu wählen. Drücken Sie **OK**.
- **b** Drücken Sie  $\triangle$  oder  $\blacktriangledown$ , um Auto, Text, Foto oder Diagramm zu wählen. Drücken Sie **OK**.
- **6** Drücken Sie Start.

Wenn Sie die *Standardeinstellung* ändern möchten, gehen Sie wie folgt vor:

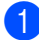

a Drücken Sie **Menü**, **3**, **1**.

Drücken Sie ▲ oder ▼, um die Kopierqualität zu wählen. Drücken Sie **OK**.

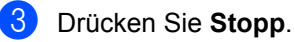

<span id="page-53-4"></span><span id="page-53-1"></span>**Sortiert kopieren mit dem Vorlageneinzug <sup>7</sup>**

Sie können Mehrfachkopien sortiert ausgeben lassen. Die Seiten werden dann in der Reihenfolge 1 2 3, 1 2 3, 1 2 3 usw. abgelegt.

- **1** Vergewissern Sie sich, dass der Kopierbetrieb eingeschaltet ist
- **2** Legen Sie die Vorlage in den automatischen Vorlageneinzug.
- **3** Geben Sie mit den Zifferntasten die gewünschte Anzahl Kopien ein (bis zu 99).
- 4 Drücken Sie Optionen. Drücken Sie ▲ oder ▼. um Normal/Sortiert zu wählen. Drücken Sie **OK**.
- **b** Drücken Sie A oder **v**, um Normal oder Sortiert zu wählen. Drücken Sie **OK**.

f Drücken Sie **Start**.

### <span id="page-53-2"></span>**Kontrast und Helligkeit einstellen <sup>7</sup>**

#### <span id="page-53-6"></span><span id="page-53-5"></span>**Kontrast <sup>7</sup>**

Das Einstellen des Kontrastes hilft Ihnen, klarere und lebendigere Ausdrucke anzufertigen.

Um die Einstellung *vorübergehend* zu ändern, gehen Sie wie folgt vor:

- Vergewissern Sie sich, dass der
	- Kopierbetrieb eingeschaltet ist  $\boxed{a}$ .
- 
- Legen Sie das Dokument ein.
- Geben Sie mit den Zifferntasten die gewünschte Anzahl Kopien ein (bis zu 99).

### 4 Drücken Sie Optionen.

Drücken Sie ▲ oder V, um Kontrast zu wählen. Drücken Sie **OK**.

**b** Drücken Sie ◀ oder ▶, um den Kontrast zu erhöhen bzw. zu verringern. Drücken Sie **OK**.

f Drücken Sie **Start**.

Wenn Sie die *Standardeinstellung* ändern möchten, gehen Sie wie folgt vor:

a Drücken Sie **Menü**, **3**, **3**.

2 Drücken Sie ◀ oder ▶, um den Kontrast zu erhöhen bzw. zu verringern. Drücken Sie **OK**.

**3** Drücken Sie Stopp.

#### <span id="page-54-1"></span>**Helligkeit <sup>7</sup>**

Sie können die Helligkeit einstellen, um hellere oder dunklere Kopien zu erhalten.

Um die Helligkeit einer Kopie *vorübergehend* zu ändern, gehen Sie wie folgt vor:

**1** Vergewissern Sie sich, dass der

Kopierbetrieb eingeschaltet ist

- b Legen Sie das Dokument ein.
- **3** Geben Sie mit den Zifferntasten die gewünschte Anzahl Kopien ein (bis zu 99).
- 4 Drücken Sie **Optionen**. Drücken Sie ▲ oder v, um Helligkeit zu wählen. Drücken Sie **OK**.
- **b** Drücken Sie ◀ oder ▶, um eine hellere oder dunklere Kopie zu erhalten. Drücken Sie **OK**.
- **6** Drücken Sie Start.

Wenn Sie die *Standardeinstellung* ändern möchten, gehen Sie wie folgt vor:

- a Drücken Sie **Menü**, **3**, **2**.
- **2** Drücken Sie  $\triangleleft$  oder  $\triangleright$ , um eine hellere oder dunklere Kopie zu erhalten. Drücken Sie **OK**.
- c Drücken Sie **Stopp**.

### <span id="page-54-2"></span><span id="page-54-0"></span>**Seitenlayout (N auf 1) <sup>7</sup>**

Sie können den Papierverbrauch reduzieren, wenn Sie mit der N-auf-1-Funktion kopieren. Sie ermöglicht es, zwei oder vier Seiten auf eine Seite zu kopieren. Wenn Sie beide Seiten einer ID-Karte (Identifikationskarte, wie zum Beispiel ein Ausweis) auf eine Seite kopieren möchten, lesen Sie *[2 auf 1 ID-Kopie](#page-56-1)* [auf Seite 51](#page-56-1).

### **WICHTIG**

- Vergewissern Sie sich, dass als Papierformat Letter, oder A4, gewählt ist.
- $\bullet$  (H) bedeutet Hochformat und  $(Q)$  bedeutet Querformat.
- Die Funktion Vergrößern/Verkleinern kann nicht zusammen mit der N-auf-1- Funktion verwendet werden.
- **1** Vergewissern Sie sich, dass der Kopierbetrieb eingeschaltet ist  $\boxed{\bullet}$ .
- 2 Legen Sie das Dokument ein.
- c Geben Sie mit den Zifferntasten die gewünschte Anzahl Kopien ein (bis zu 99).
- d Drücken Sie **Optionen**. Drücken Sie ▲ oder ▼. um Seitenlayout zu wählen. Drücken Sie **OK**.

Kapitel 7

- <span id="page-55-3"></span><span id="page-55-1"></span><span id="page-55-0"></span>**b** Drücken Sie A oder  $\blacktriangledown$ , um 2 auf 1 (H), 2 auf 1 (Q), 2 auf 1 (ID)<sup>1</sup>, 4 auf 1 (H), 4 auf 1 (Q) oder Aus (1 auf 1) zu wählen. Drücken Sie **OK**. <sup>1</sup> Weitere Informationen zu 2 auf 1 (ID) finden Sie unter *[2 auf 1 ID-Kopie](#page-56-1)* auf Seite 51. f Drücken Sie **Start**, um die Seite einzulesen. Wenn Sie den automatischen Vorlageneinzug benutzen, liest das Gerät nun die Vorlage ein und beginnt zu drucken. **Wenn Sie das Vorlagenglas verwenden, gehen Sie zu Schritt** [g](#page-55-1)**. G** Nachdem die Seite eingelesen wurde, drücken Sie **1**, um die nächste Seite einzulesen. Nächste Seite? 1.Ja 2.Nein 8 Legen Sie die nächste Seite auf das Vorlagenglas. Drücken Sie **OK**. Wieder[h](#page-55-2)olen Sie die Schritte @ und @ für die restlichen Seiten. **9** Nachdem alle Seiten eingelesen wurden, drücken Sie 2 in Schritt **@**, um die Funktion abzuschließen. **Wenn Sie den automatischen Vorlageneinzug verwenden: <sup>7</sup>** Legen Sie Ihr Dokument mit der einzulesenden Seite *nach oben* wie gezeigt ein:
- <span id="page-55-2"></span>**2 auf 1 (H)**

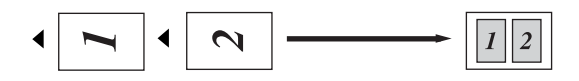

**2 auf 1 (Q)**

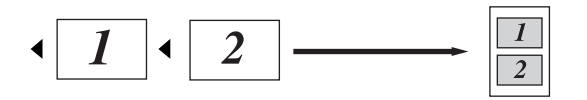

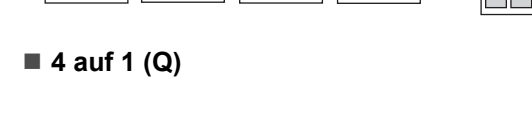

 $\boldsymbol{\infty}$ 

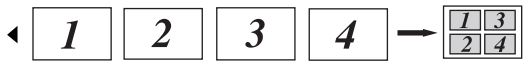

### **Wenn Sie das Vorlagenglas verwenden: <sup>7</sup>**

 $\sim$ 

Legen Sie Ihr Dokument mit der einzulesenden Seite *nach unten* wie gezeigt ein:

■ 2 auf 1 (H)

**4 auf 1 (H)**

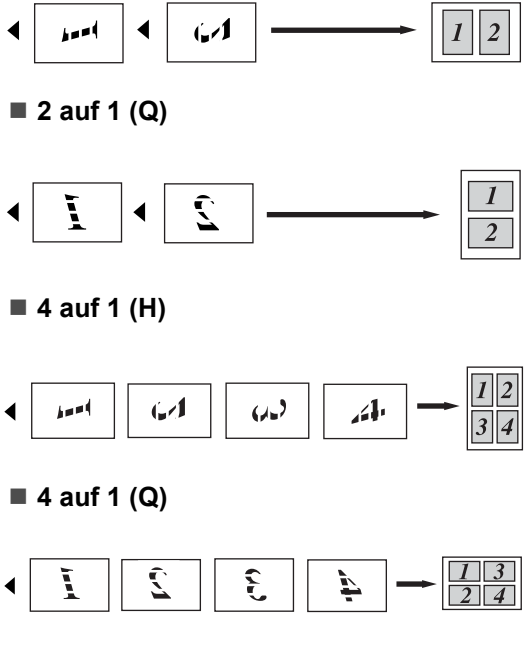

### <span id="page-56-1"></span><span id="page-56-0"></span>**2 auf 1 ID-Kopie <sup>7</sup>**

Sie können beide Seiten einer ID-Karte (Identifikationskarte, wie zum Beispiel ein Ausweis) in Originalgröße auf eine Seite kopieren.

### **Hinweis**

Sie können eine Kopie eines Ausweises anfertigen, soweit dies entsprechend der geltenden Gesetze erlaubt ist. Siehe *Gesetzliche Vorschriften zum Kopieren* in der *Broschüre Sicherheitshinweise und Vorschriften*.

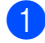

**Drücken Sie (a)** (KOPIERER).

2 Legen Sie die ID-Karte mit der zu scannenden Seite *nach unten* auf die linke Seite des Vorlagenglases.

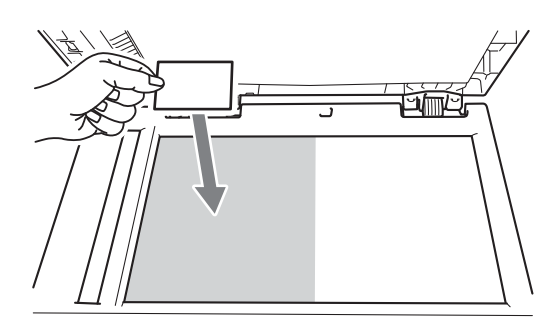

- Auch wenn ein Dokument in den Vorlageneinzug eingelegt ist, liest das Gerät die Daten vom Vorlagenglas ein.
- **3** Drücken Sie Optionen. Drücken Sie ▲ oder ▼, um Seitenlayout zu wählen. Drücken Sie **OK**.
- 4 Drücken Sie  $\triangle$  oder  $\nabla$ , um 2 auf 1 (ID) zu wählen. Drücken Sie **OK**.

**b** Drücken Sie Start.

Nachdem das Gerät die erste Seite der Karte gescannt hat, wird im Display die folgende Anweisung angezeigt.

ID-Karte wenden Dann START drück

**6** Drehen Sie die ID-Karte um und legen Sie sie auf die linke Seite des Vorlagenglases.

#### g Drücken Sie **Start**. Das Gerät scannt die andere Seite der Karte und druckt die Seite aus.

**Hinweis**

Wenn "2 auf 1 ID-Kopie" gewählt ist, stellt das Gerät die Qualität auf Foto und den Kontrast auf  $+2$  ( $-\square\square\square\square$ +) ein.

## <span id="page-57-0"></span>**Duplexkopien anfertigen (1-seitig auf 2-seitig) (MFC-7460DN und MFC-7860DW) <sup>7</sup>**

Wenn Sie die Duplex-Kopierfunktion verwenden möchten, legen Sie das Dokument ein.

### <span id="page-57-1"></span>**Duplex-Kopie (an langer Kante spiegeln) <sup>7</sup>**

■ 1seitig <sup>→</sup> 2seitig L

Hochformat

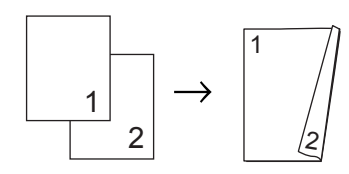

Querformat

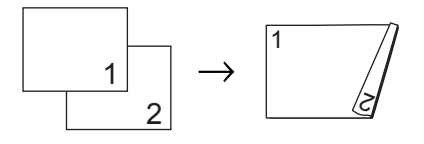

- **Vergewissern Sie sich, dass der** Kopierbetrieb eingeschaltet ist  $\boxed{ \blacksquare }$ .
- b Legen Sie das Dokument ein.
- **3** Geben Sie mit den Zifferntasten die gewünschte Kopienanzahl (bis zu 99) ein.
- 4 Drücken Sie **Duplex** und dann **A** oder ▼, um 1seit.<sup>-</sup>2seit. L zu wählen. Drücken Sie **OK**.
- **b** Drücken Sie Start, um das Dokument zu kopieren.

### <span id="page-57-2"></span>**Erweiterte Duplex-Kopie (an kurzer Kante spiegeln) <sup>7</sup>**

■ 1seitig <sup>→</sup> 2seitig K **Hochformat** 

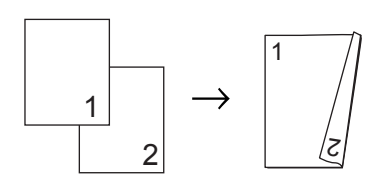

Querformat

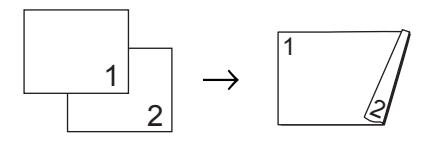

- 1 Vergewissern Sie sich, dass der Kopierbetrieb eingeschaltet ist  $\boxed{a}$ .
- Legen Sie das Dokument ein.
- **3** Geben Sie mit den Zifferntasten die gewünschte Kopienanzahl (bis zu 99) ein.
- 4 Drücken Sie Duplex und dann **A** oder **v**, um 1seit.<sup>2</sup>seit. K zu wählen. Drücken Sie **OK**.
- e Drücken Sie **Start**, um das Dokument zu kopieren.

**A**

## <span id="page-58-0"></span>**Regelmäßige Wartung**

## <span id="page-58-1"></span>**Gerät reinigen**

Reinigen Sie das Gerät innen und außen regelmäßig mit einem trockenen, fusselfreien Tuch. Wenn Sie die Tonerkassette oder die Trommeleinheit ersetzen, sollten Sie das Innere des Gerätes reinigen. Näheres zur Reinigung des Gerätes finden Sie im *Benutzerhandbuch - Grundfunktionen*.

### **WARNUNG**

Verwenden Sie zum Reinigen der Außenoder Innenteile des Gerätes KEINE Reinigungsmittel, die Ammoniak oder Alkohol enthalten, KEINE Sprays oder andere entflammbare Substanzen. Anderenfalls besteht Feuer- oder Stromschlaggefahr.

Hinweise zur Reinigung des Geräts finden Sie unter *Hinweise zur sicheren Verwendung des Gerätes* in der *Broschüre Sicherheitshinweise und Vorschriften*.

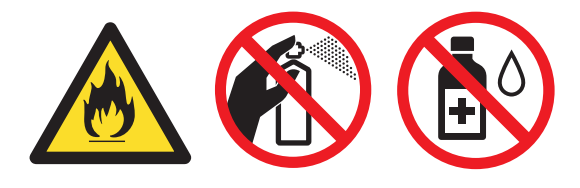

Achten Sie darauf, dass Sie keinen Toner einatmen.

### **WICHTIG**

Verwenden Sie neutrale Reinigungsmittel. Durch Reinigen des Gerätes mit flüchtigen Reinigungsmitteln wie Verdünner oder Benzin wird das Gehäuse des Gerätes beschädigt.

## <span id="page-58-2"></span>**Gerät überprüfen <sup>A</sup>**

### <span id="page-58-5"></span><span id="page-58-3"></span>**Seitenzähler anzeigen**

Sie können sich die Seitenzähler für die Anzahl der gedruckten Kopien, der gedruckten Seiten, der Berichte und Listen, der gedruckten Faxe sowie die Gesamtanzahl anzeigen lassen.

- Für MFC-7360N und MFC-7460DN: Drücken Sie **Menü**, **6**, **2**. Für MFC-7860DW: Drücken Sie **Menü**, **7**, **2**.
- **2** Drücken Sie  $\triangle$  oder  $\nabla$ , um Insgesamt, Fax/Liste, Kopie oder Drucken im Display anzeigen zu lassen.

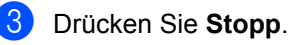

### <span id="page-58-4"></span>**Restlebensdauer von Teilen anzeigen <sup>A</sup>**

Sie können sich die Restlebensdauer der Geräteteile wie folgt im Display anzeigen lassen.

Für MFC-7360N und MFC-7460DN: Drücken Sie **Menü**, **6**, **3**. Für MFC-7860DW: Drücken Sie **Menü**, **7**, **3**.

b Drücken Sie **Stopp**.

**A**

## <span id="page-59-0"></span>**Verpacken und Versenden des Gerätes**

### **Hinweis**

- Falls das Gerät einmal versandt werden muss, verpacken Sie es wieder sorgfältig mit der Originalverpackung, um eine Beschädigung beim Transport zu vermeiden. Sie sollten das Gerät für den Versand ausreichend versichern.
- Wenn Sie Ihr Gerät im Rahmen des Austauschservices an Brother zurücksenden, verpacken Sie nur das Gerät. Behalten Sie alle separaten Teile, einschließlich Trommeleinheit, Tonerkassetten und Druckmaterialien, so dass Sie diese mit Ihrem Austauschgerät verwenden können.
- **1** Schalten Sie das Gerät mit dem Netzschalter aus. Ziehen Sie alle Kabel ab und ziehen Sie dann den Netzstecker aus der Steckdose. Lassen Sie das Gerät mindestens 10 Minuten lang ausgeschaltet, damit es sich abkühlt.
- 2 Öffnen Sie die vordere Abdeckung.
- **3** Entfernen Sie die Trommeleinheit mit Tonerkassette. Trennen Sie die Tonerkassette nicht von der Trommeleinheit.

Legen Sie das Schutzmaterial (1) wie in der Abbildung gezeigt mit der Aufschrift "REMOVE" nach links in das Gerät ein.

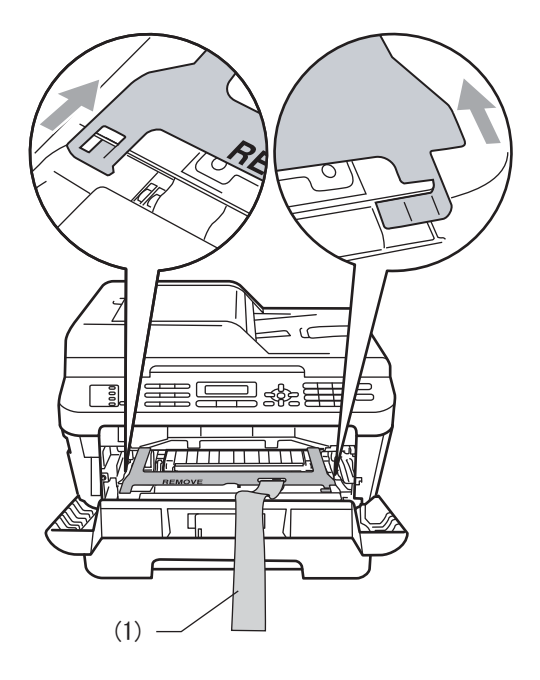

- **6** Setzen Sie die Trommeleinheit mit der Tonerkassette wieder in das Gerät ein.
- 6 Ziehen Sie das Gummiband wie in der Abbildung gezeigt über den Griff der Trommeleinheit.

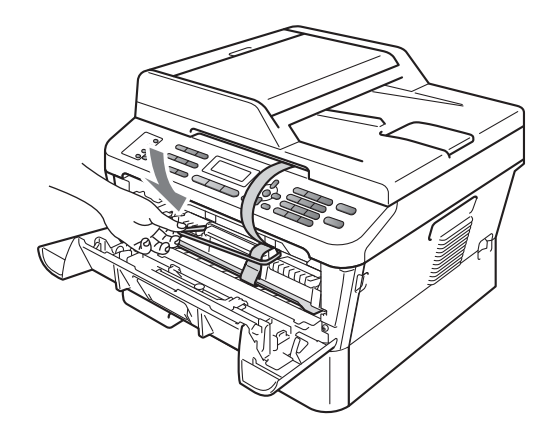

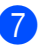

7 Schließen Sie die vordere Abdeckung.

8 Stecken Sie das Gerät in den Beutel, in dem es ursprünglich geliefert wurde.

**9** Packen Sie das Netzkabel und die Druckmaterialien wie unten abgebildet in den Originalkarton:

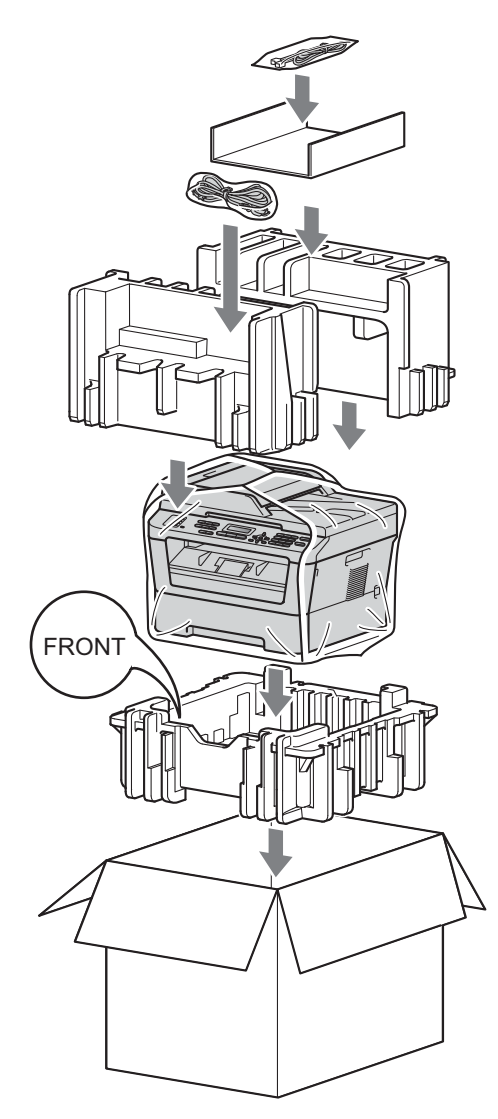

**10** Schließen Sie den Karton und kleben Sie ihn zu.

<span id="page-61-0"></span>**Fachbegriffe** 

Hier finden Sie eine Beschreibung von Funktionen und Fachbegriffen, die in Brother-Handbüchern vorkommen. Welche Funktionen zur Verfügung stehen, ist je nach Modell verschieden.

#### **Abbrechen**

**B**

Zum Abbrechen eines Druckauftrages und zum Löschen der Druckdaten im Speicher des Gerätes.

#### **Absenderkennung**

Eine Zeile mit gespeicherten Absenderinformationen, die automatisch am Anfang jeder gesendeten Seite ausgedruckt wird. Sie enthält den Namen und die Faxnummer des Absenders.

### **Adressbuch**

Eine zum einfachen Anwählen gespeicherte Rufnummer. Sie müssen

(**Adressbuch**) drücken, die dreistellige Kurzwahl eingeben und dann **Start** drücken, um den Wählvorgang zu beginnen.

Das Adressbuch enthält eine alphabetische Auflistung der gespeicherten Zielwahl-, Kurzwahl- und Gruppennummern.

#### **Anrufbeantworter (TAD)**

Sie können einen externen Anrufbeantworter zusammen mit Ihrem Gerät anschließen.

#### **Anstehende Aufträge**

Zum Anzeigen und selektiven Abbrechen der aktuell programmierten Aufträge.

#### **Auflösung**

Anzahl der Druckpunkte pro Zoll (dpi).

#### **Automatische Verkleinerung**

Verkleinert die empfangenen Faxe.

#### **Automatische Wahlwiederholung**

Wählt einen besetzten Anschluss nach 5 Minuten automatisch erneut an.

#### **Automatischer Vorlageneinzug (ADF)**

In den automatischen Vorlageneinzug können mehrere Seiten auf einmal eingelegt werden, die dann vom Gerät automatisch nacheinander eingezogen werden.

#### **Automatisches Senden**

Das Senden eines Faxes, ohne den Hörer eines externen Telefons abzuheben.

### **CNG-Rufton**

Rufton (CalliNG) eines Faxgerätes, an dem das empfangende Gerät erkennt, dass ein Fax gesendet wird.

#### **Codierung**

Ein Verfahren zur Codierung der in einem Dokument enthaltenen Informationen. Alle Faxgeräte müssen den Mindeststandard (MH = Modified Huffman) erfüllen. Ihr Gerät kann jedoch mit den leistungsfähigeren Kompressionsmodi MR (Modified Read) und MMR (Modified Read und Modified Modified Read) sowie im JBIG-Modus arbeiten, sofern das empfangende Gerät ebenfalls über diese Modi verfügt.

#### **Direktversand**

Versendet ein Dokument, ohne es zuvor zu speichern. Verwenden Sie diese Funktion, wenn der Speicher voll.

#### **Display (LCD - Flüssigkristallanzeige)**

Flüssigkristallanzeige am Funktionstastenfeld, die beim Einstellen von Funktionen anzeigt, was zu tun ist, sowie Datum und Uhrzeit zeigt, sofern das Gerät nicht mit anderen Funktionen beschäftigt ist.

### **ECM-Fehlerkorrektur (Error Correction Mode)**

Erkennt Übertragungsfehler (z. B. durch Leitungsstörungen) während der Faxübertragung und sendet fehlerhafte Seiten erneut.

#### **Externes Telefon**

Ein an Ihrem Gerät angeschlossener Anrufbeantworter (TAD) oder ein angeschlossenes Telefon.

#### **F/T Rufzeit**

Mit dieser Funktion kann eingestellt werden, wie lange das Brother-Gerät beim Empfang eines Telefonanrufes im F/T-Modus klingelt (schnelles Klingeln/Doppelklingen), um Sie ans Telefon zu rufen.

### **Fax/Tel**

Sie können Faxe und Telefonanrufe empfangen. Verwenden Sie diesen Modus nicht, wenn ein Anrufbeantworter angeschlossen ist.

### **Faxabruf (Polling)**

Die Möglichkeit, ein Dokument von einem anderen Faxgerät abzurufen (aktiv) oder ein Dokument vorzubereiten, das von anderen Faxgeräten abgerufen werden kann (passiv).

#### **Fax-Erkennung**

Faxe werden auch automatisch empfangen, wenn der Faxanruf manuell mit einem Telefon angenommen wurde.

#### **Faxspeicherung**

Speichert alle empfangene Faxe, die dann mit Hilfe von Fernabfrage-Befehlen an ein anderes Faxgerät weitergegeben werden können.

#### **Faxton**

Signale, die das sendende und empfangende Gerät zum Austausch von Informationen senden.

#### **Fax-Weiterleitung**

Speichert das empfangene Fax und leitet es automatisch an eine zuvor programmierte Faxnummer weiter.

#### **Fein-Auflösung**

Auflösungseinstellung mit 203  $\times$  196 dpi. Diese Einstellung ist für kleingedruckten Text und Diagramme geeignet.

#### **Fernabfrage**

Ermöglicht es, von unterwegs per Handy auf Ihr Gerät zuzugreifen.

#### **Fernaktivierungs-Code**

Wenn ein Faxanruf mit einem externen Telefon angenommen wurde, kann das Fax durch die Eingabe des Fernaktivierungs-Codes (werkseitig  $(* 5)$ 1) zum Gerät weitergeleitet werden.

#### **Funktionsmenü**

Zum Ändern von Geräteeinstellungen.

#### **Geräteeinstellungen**

Ein Ausdruck, der über die aktuellen Funktionseinstellungen informiert.

#### **Graustufen**

Grautöne, die zum Kopieren und Faxen von Fotos zur Verfügung stehen.

#### **Hilfeliste**

Ausdruck einer vollständigen Menütabelle, die Ihnen beim Einstellen von Menüfunktionen hilft.

#### **Journal**

Journalausdruck mit Informationen über die letzten 200 empfangenen und gesendeten Faxe. (SE bedeutet Senden. EM bedeutet Empfang.)

#### **Journal-Intervall**

Die Zeitspanne, nach der ein Faxjournal automatisch ausgedruckt wird. Der Journalausdruck kann auch manuell ausgelöst werden, ohne dass dadurch das eingestellte Intervall beeinträchtigt wird.

#### **Klingelanzahl**

Die Anzahl der Klingelzeichen, nach der das Gerät einen Anruf im Empfangsmodus Nur Fax oder Fax/Tel annimmt.

**57**

#### **Klingellautstärke**

Lautstärken-Einstellung für das Klingelzeichen des Gerätes.

#### **Kompatibilität**

Die Fähigkeit von Faxgeräten mit anderen Faxgeräten zu kommunizieren. Die Kompatibilität ist zwischen ITU-T-Gruppen gewährleistet.

#### **Kontrast**

Einstellung zum Verbessern der Qualität beim Senden und Kopieren von besonders hellen oder besonders dunklen Vorlagen.

#### **Kontrolldruck**

Alle empfangenen und gespeicherten Faxe werden auch ausgedruckt. Dies ist eine Sicherheitsfunktion, damit bei Stromunterbrechungen keine Daten verloren gehen.

#### **Kurzwahl**

Eine zum einfachen Anwählen

gespeicherte Rufnummer. Drücken Sie (**Adressbuch**), geben Sie die dreistellige Kurzwahl ein und drücken Sie dann **Start**, um den Wählvorgang zu starten.

#### **Manuelles Senden**

Beim manuellen Senden wird der Hörer eines externen Telefons abgehoben, so dass Sie den Antwortton des Faxgerätes hören, bevor Sie die Übertragung manuell durch Drücken von **Start** starten.

#### **Pulswahl**

In älteren Telefonnetzen verwendetes Wahlverfahren, bei dem Sie für jede gewählte Ziffer ein Tacken hören.

#### **Rundsende-Gruppen**

Mehrere Rufnummern, die zum Rundsenden eines Faxes unter einer Zieloder Kurzwahl gespeichert werden können.

#### **Rundsenden**

Mit dieser Funktion kann ein Fax automatisch an mehrere Empfänger gesendet werden.

#### **Scannen**

Einlesen eines Dokumentes zur Weiterverarbeitung am Computer.

#### **Sendebericht**

Ein Bericht über einen Sendevorgang, der Datum, Uhrzeit und Faxnummer zeigt.

#### **Sendevorbereitung (Dual Access)**

Während das Gerät ein Fax aus dem Speicher sendet, empfängt oder ausdruckt, können bereits Sendevorgänge vorbereitet werden.

#### **Signalton-Lautstärke**

Lautstärken-Einstellung für den Signalton, der zu hören ist, wenn eine Taste gedrückt wird oder ein Fehler auftritt.

#### **Speicherempfang bei Papiermangel**

Faxe werden automatisch gespeichert, wenn sich kein Papier in der Papierzufuhr befindet.

#### **Stapelübertragung**

Spart Kosten, indem alle zeitversetzten Sendeaufträge, für die der gleiche Empfänger und die gleiche Uhrzeit programmiert wurden, in einem Übertragungsvorgang gesendet werden.

#### **Tel-Index-Liste**

Verzeichnis der gespeicherten Rufnummern numerisch nach Zielwahlnummern und Kurzwahlnummern sortiert.

#### **Temporäre Einstellungen**

Einstellungen, die nur zum Senden bzw. Kopieren der nächsten Vorlage gültig sind.

#### **Texterkennung (OCR - Optical Character Recognition)**

Die Software ScanSoft™ PaperPort™ 12SE mit OCR bzw. Presto! PageManager konvertiert einen eingescannten Text so, dass er mit einem Textverarbeitungsprogramm geöffnet und bearbeitet werden kann.

#### **Tonwahl**

Ein in modernen Telefonnetzen verwendetes Wahlverfahren, bei dem Sie für jede gewählte Ziffer einen bestimmten Ton hören.

### **Übersee-Modus**

Mit dieser Funktion können Übertragungsfehler durch Leitungsrauschen, wie sie bei Übersee-Übertragungen auftreten können, reduziert werden.

#### **Übertragung**

Senden eines Dokumentes über die Telefonleitung eines Faxgerätes an ein anderes Faxgerät.

### **Übertragungsfehler (bzw. Kommunikationsfehler)**

Ein Fehler beim Senden oder Empfangen eines Faxes, meistens aufgrund einer schlechten Verbindung oder von Leitungsstörungen.

#### **Unterbrechung des Ausdruckes (Pause)**

Ermöglicht die Eingabe einer 3,5 Sekunden langen Wählpause beim Wählen über die Zifferntasten oder beim Speichern einer Ziel- und Kurzwahl. Durch wiederholtes Drücken der Taste **Wahl-W/Pause** können Sie die Pause so oft wie nötig verlängern.

#### **Zeitwahl**

Die Möglichkeit, einen Sendevorgang automatisch zu einer bestimmten Uhrzeit ausführen zu lassen.

#### **Zielwahl**

Tasten des Gerätes, unter denen Rufnummern zum schnellen Anwählen gespeichert werden können. Sie können eine zweite Nummer unter jeder Zielwahltaste speichern bzw. aufrufen, wenn Sie die jeweilige Zielwahltaste zusammen mit **Shift** drücken.

#### **Zugangscode**

Programmierbarer 4-stelliger Code (– – – l), der zur Fernabfrage und Fernschaltung des Gerätes eingegeben werden muss.

# **Stichwortverzeichnis C**

### <span id="page-65-0"></span>**A**

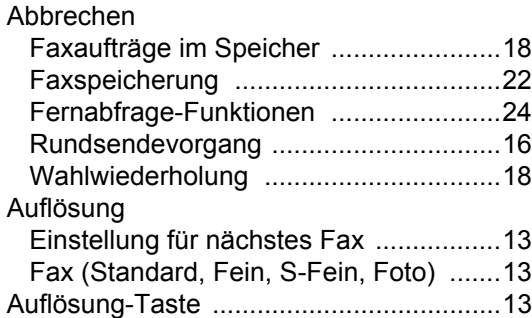

<u> 1989 - Johann Barn, mars eta bainar e</u>

### **B**

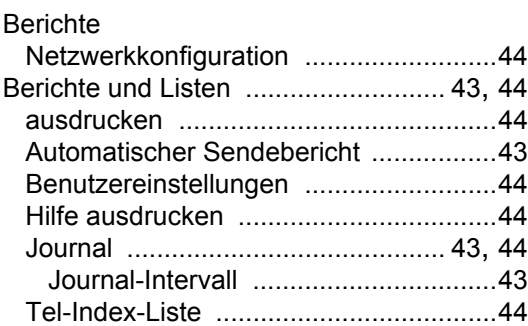

### **D**

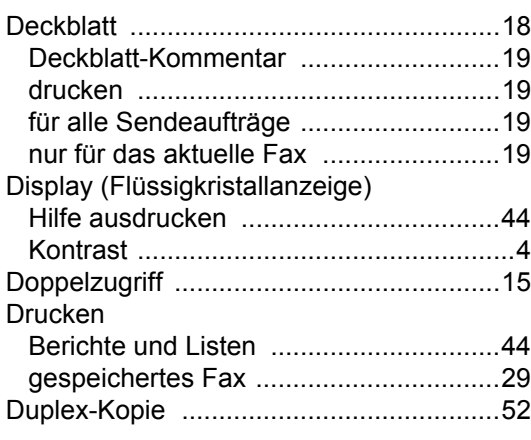

### **E**

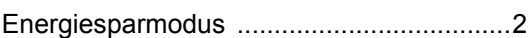

### **F**

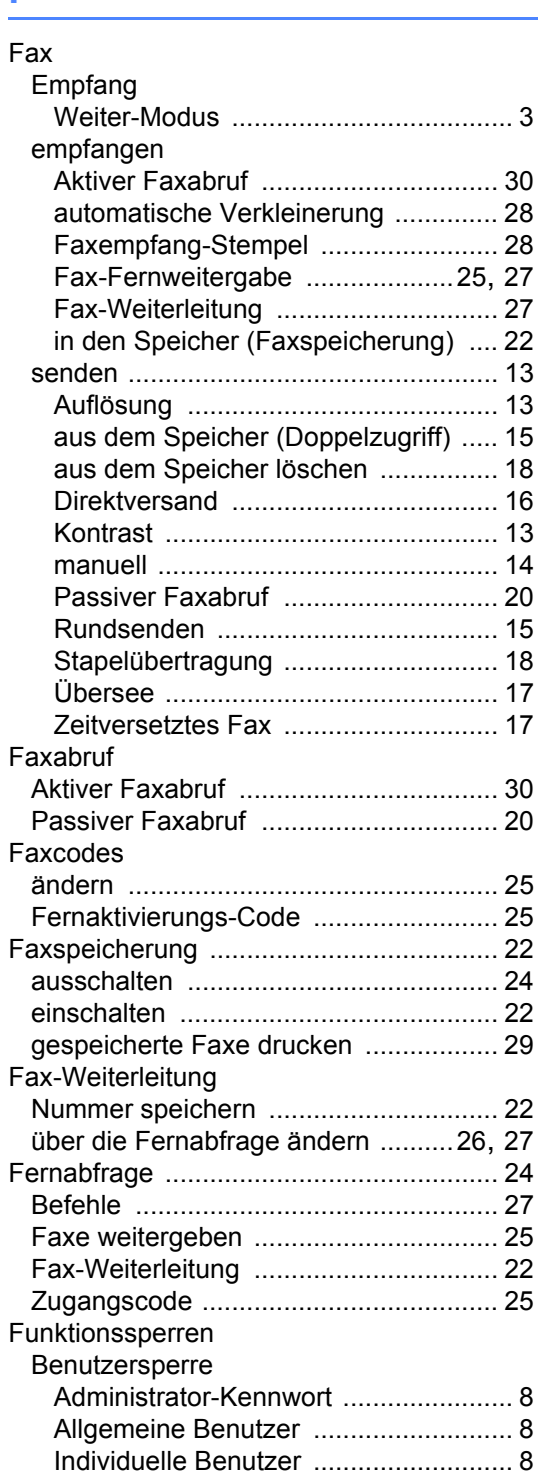

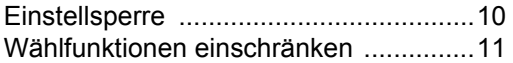

### **G**

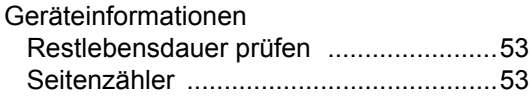

### **H**

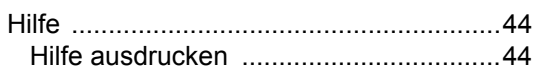

### **I**

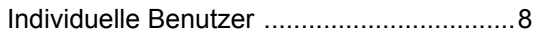

### **K**

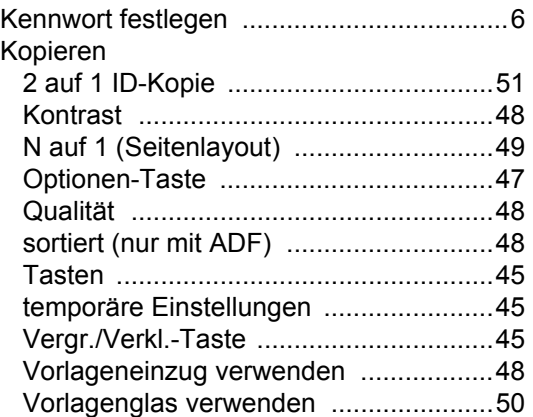

### **M**

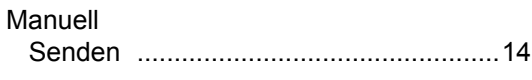

### **N**

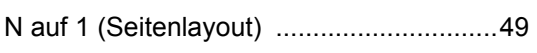

### **Q**

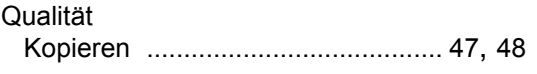

### **R**

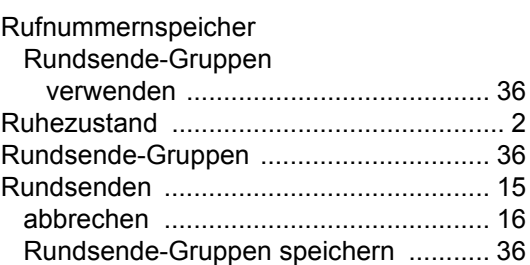

### **S**

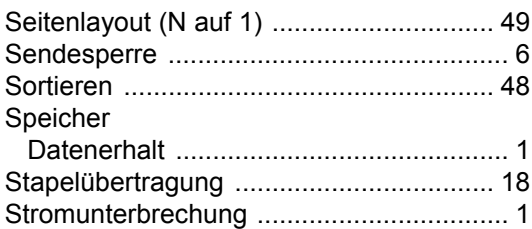

### **T T T T T T T T**

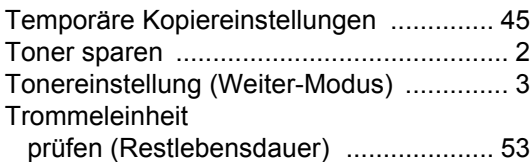

### **V**

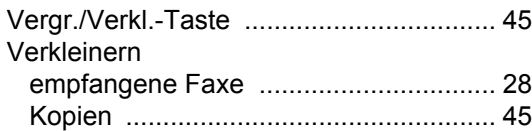

### **W**

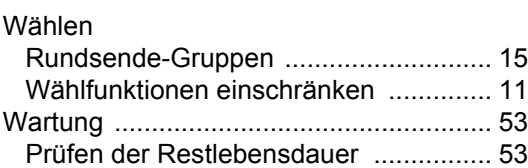

### **Z**

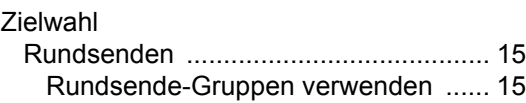

# **brother.**

Diese Geräte entsprechen den Bestimmungen des Landes, für das sie zugelassen wurden. Die Brother-Vertretungen und Brother-Händler der einzelnen Länder können die technische Unterstützung nur für die Geräte übernehmen, die in ihrem jeweiligen Land gekauft und zugelassen wurden.